# R&S® FSC Spectrum Analyzer Quick Start Guide

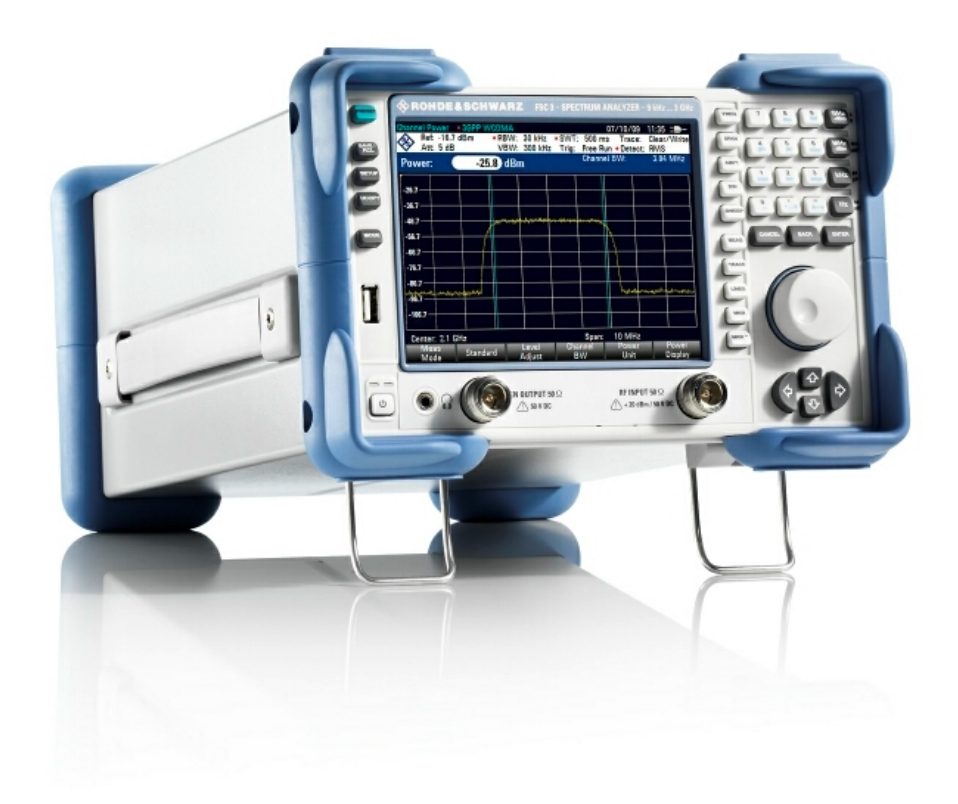

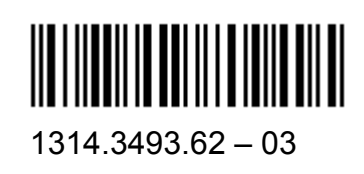

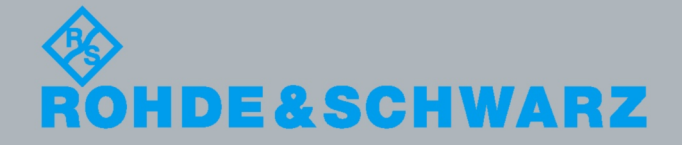

Quick Start Guide Quick Start Guide

Test &

⋝ e asure ξ ent

The Quick Start Guide describes the following R&S®FSC models and options:

- ) R&S FSC3 (1314.3006K03)
- R&S FSC6 (1314.3006K06)
- ) R&S FSC13 (1314.3006K13)
- ) R&S FSC16 (1314.3006K16)
- ) R&S FSC-B22 (1314.3535.02)

The contents of this manual correspond to R&S<sup>®</sup>FSC firmware version 1.20 or higher.

The firmware of the instrument makes use of several valuable open source software packages. the most important of them are listed below, together with their corresponding open source license. The verbatimlicense texts are provided on the user documentation CD-ROM (included in delivery).

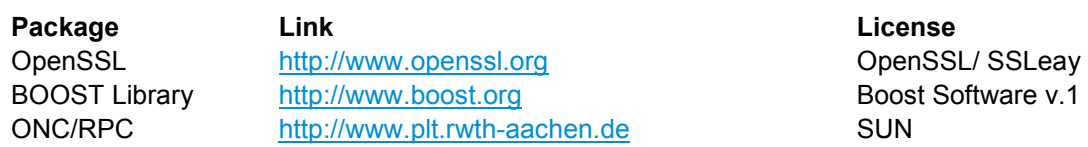

Rohde&Schwarz would like to thank the open source community for their valuable contribution to embedded computing.

© 2010 Rohde & Schwarz GmbH & Co. KG Muehldorfstr. 15, 81671 Munich. Germany Phone: +49 89 4129-0 Fax: +49 89 4129-12 164 E-mail: [info@rohde-schwarz.com](mailto:info@rohde-schwarz.com) Internet: [http://www.rohde-schwarz.com](http://www.rohde-schwarz.com/)

81671 Munich, Germany Printed in Germany – Subject to change – Data without tolerance limits is not binding. R&S® is a registered trademark of Rohde & Schwarz GmbH & Co. KG. Trade names are trademarks of the owners.

The following abbreviations are used throughout this manual: R&S® FSC is abbreviated as R&S FSC R&S® FSCView is abbreviated as R&SFSCView

### Basic Safety Instructions

### **Always read through and comply with the following safety instructions!**

All plants and locations of the Rohde & Schwarz group of companies make every effort to keep the safety standards of our products up to date and to offer our customers the highest possible degree of safety. Our products and the auxiliary equipment they require are designed, built and tested in accordance with the safety standards that apply in each case. Compliance with these standards is continuously monitored by our quality assurance system. The product described here has been designed, built and tested in accordance with the attached EC Certificate of Conformity and has left the manufacturer's plant in a condition fully complying with safety standards. To maintain this condition and to ensure safe operation, you must observe all instructions and warnings provided in this manual. If you have any questions regarding these safety instructions, the Rohde & Schwarz group of companies will be happy to answer them.

Furthermore, it is your responsibility to use the product in an appropriate manner. This product is designed for use solely in industrial and laboratory environments or, if expressly permitted, also in the field and must not be used in any way that may cause personal injury or property damage. You are responsible if the product is used for any intention other than its designated purpose or in disregard of the manufacturer's instructions. The manufacturer shall assume no responsibility for such use of the product.

The product is used for its designated purpose if it is used in accordance with its product documentation and within its performance limits (see data sheet, documentation, the following safety instructions). Using the product requires technical skills and a basic knowledge of English. It is therefore essential that only skilled and specialized staff or thoroughly trained personnel with the required skills be allowed to use the product. If personal safety gear is required for using Rohde & Schwarz products, this will be indicated at the appropriate place in the product documentation. Keep the basic safety instructions and the product documentation in a safe place and pass them on to the subsequent users.

Observing the safety instructions will help prevent personal injury or damage of any kind caused by dangerous situations. Therefore, carefully read through and adhere to the following safety instructions before and when using the product. It is also absolutely essential to observe the additional safety instructions on personal safety, for example, that appear in relevant parts of the product documentation. In these safety instructions, the word "product" refers to all merchandise sold and distributed by the Rohde & Schwarz group of companies, including instruments, systems and all accessories.

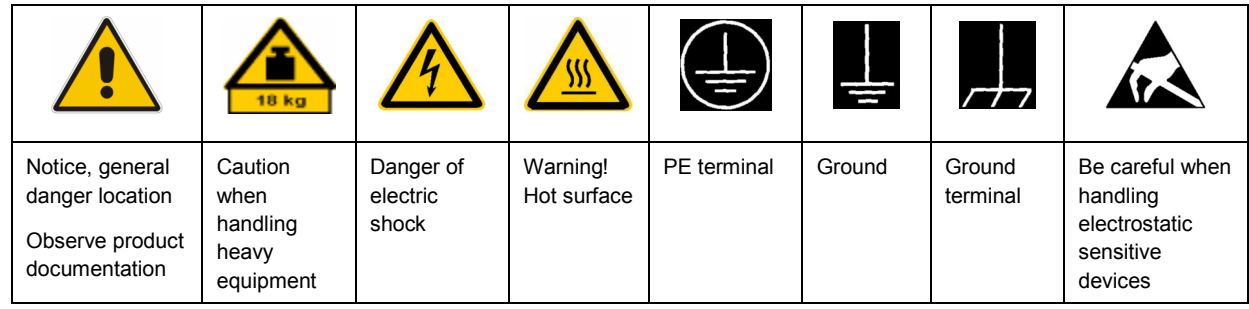

#### **Symbols and safety labels**

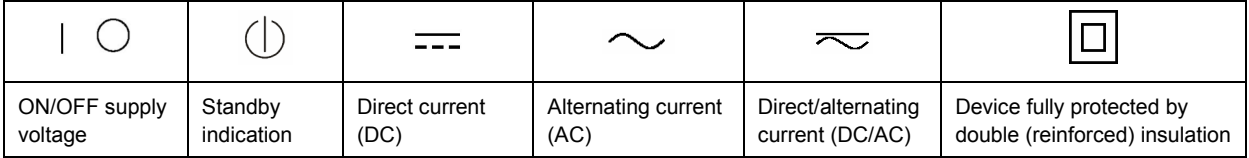

### <span id="page-3-0"></span>**Tags and their meaning**

The following signal words are used in the product documentation in order to warn the reader about risks and dangers.

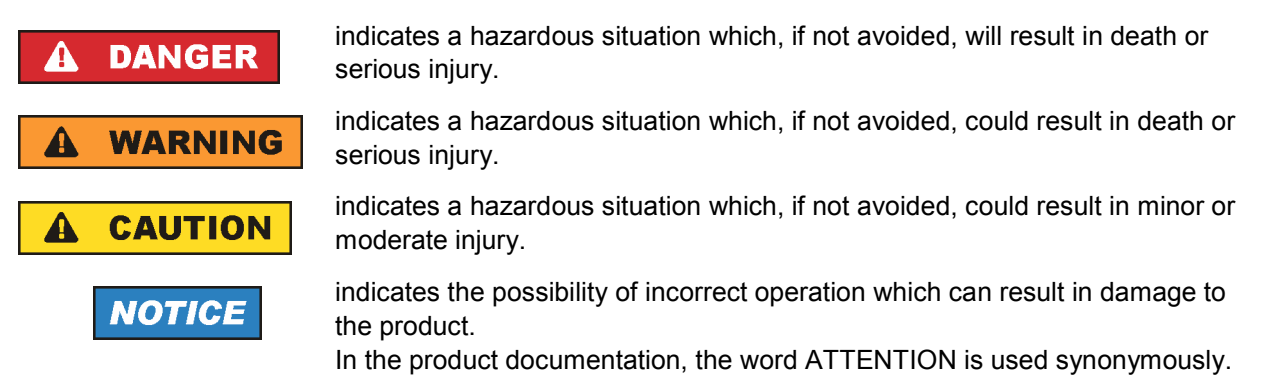

These tags are in accordance with the standard definition for civil applications in the European Economic Area. Definitions that deviate from the standard definition may also exist in other economic areas or military applications. It is therefore essential to make sure that the tags described here are always used only in connection with the related product documentation and the related product. The use of tags in connection with unrelated products or documentation can result in misinterpretation and in personal injury or material damage.

### **Operating states and operating positions**

*The product may be operated only under the operating conditions and in the positions specified by the manufacturer, without the product's ventilation being obstructed. If the manufacturer's specifications are not observed, this can result in electric shock, fire and/or serious personal injury or death. Applicable local or national safety regulations and rules for the prevention of accidents must be observed in all work performed.* 

- 1. Unless otherwise specified, the following requirements apply to Rohde & Schwarz products: predefined operating position is always with the housing floor facing down, IP protection 2X, pollution severity 2, overvoltage category 2, use only indoors, max. operating altitude 2000 m above sea level, max. transport altitude 4500 m above sea level. A tolerance of  $\pm 10$  % shall apply to the nominal voltage and ±5 % to the nominal frequency.
- 2. Do not place the product on surfaces, vehicles, cabinets or tables that for reasons of weight or stability are unsuitable for this purpose. Always follow the manufacturer's installation instructions when installing the product and fastening it to objects or structures (e.g. walls and shelves). An installation that is not carried out as described in the product documentation could result in personal injury or death.
- 3. Do not place the product on heat-generating devices such as radiators or fan heaters. The ambient temperature must not exceed the maximum temperature specified in the product documentation or in the data sheet. Product overheating can cause electric shock, fire and/or serious personal injury or death.

### **Electrical safety**

*If the information on electrical safety is not observed either at all to the extent necessary, electric shock, fire and/or serious personal injury or death may occur.* 

- 1. Prior to switching on the product, always ensure that the nominal voltage setting on the product matches the nominal voltage of the AC supply network. If a different voltage is to be set, the power fuse of the product may have to be changed accordingly.
- 2. In the case of products of safety class I with movable power cord and connector, operation is permitted only on sockets with an earthing contact and protective earth connection.
- 3. Intentionally breaking the protective earth connection either in the feed line or in the product itself is not permitted. Doing so can result in the danger of an electric shock from the product. If extension cords or connector strips are implemented, they must be checked on a regular basis to ensure that they are safe to use.
- 4. If the product does not have a power switch for disconnection from the AC supply network, the plug of the connecting cable is regarded as the disconnecting device. In such cases, always ensure that the power plug is easily reachable and accessible at all times (corresponding to the length of connecting cable, approx. 2 m). Functional or electronic switches are not suitable for providing disconnection from the AC supply network. If products without power switches are integrated into racks or systems, a disconnecting device must be provided at the system level.
- 5. Never use the product if the power cable is damaged. Check the power cable on a regular basis to ensure that it is in proper operating condition. By taking appropriate safety measures and carefully laying the power cable, you can ensure that the cable will not be damaged and that no one can be hurt by, for example, tripping over the cable or suffering an electric shock.
- 6. The product may be operated only from TN/TT supply networks fused with max. 16 A (higher fuse only after consulting with the Rohde & Schwarz group of companies).
- 7. Do not insert the plug into sockets that are dusty or dirty. Insert the plug firmly and all the way into the socket. Otherwise, sparks that result in fire and/or injuries may occur.
- 8. Do not overload any sockets, extension cords or connector strips; doing so can cause fire or electric shocks.
- 9. For measurements in circuits with voltages  $V_{rms}$  > 30 V, suitable measures (e.g. appropriate measuring equipment, fusing, current limiting, electrical separation, insulation) should be taken to avoid any hazards.
- 10. Ensure that the connections with information technology equipment, e.g. PCs or other industrial computers, comply with the IEC60950-1/EN60950-1 or IEC61010-1/EN 61010-1 standards that apply in each case.
- 11. Unless expressly permitted, never remove the cover or any part of the housing while the product is in operation. Doing so will expose circuits and components and can lead to injuries, fire or damage to the product.
- 12. If a product is to be permanently installed, the connection between the PE terminal on site and the product's PE conductor must be made first before any other connection is made. The product may be installed and connected only by a licensed electrician.
- 13. For permanently installed equipment without built-in fuses, circuit breakers or similar protective devices, the supply circuit must be fused in such a way that anyone who has access to the product, as well as the product itself, is adequately protected from injury or damage.
- 14. Use suitable overvoltage protection to ensure that no overvoltage (such as that caused by a bolt of lightning) can reach the product. Otherwise, the person operating the product will be exposed to the danger of an electric shock.
- 15. Any object that is not designed to be placed in the openings of the housing must not be used for this purpose. Doing so can cause short circuits inside the product and/or electric shocks, fire or injuries.
- 16. Unless specified otherwise, products are not liquid-proof (see also section ["Operating states and](#page-3-0) [operating positions](#page-3-0)", item [1.](#page-3-0) Therefore, the equipment must be protected against penetration by liquids. If the necessary precautions are not taken, the user may suffer electric shock or the product itself may be damaged, which can also lead to personal injury.
- 17. Never use the product under conditions in which condensation has formed or can form in or on the product, e.g. if the product has been moved from a cold to a warm environment. Penetration by water increases the risk of electric shock.
- 18. Prior to cleaning the product, disconnect it completely from the power supply (e.g. AC supply network or battery). Use a soft, non-linting cloth to clean the product. Never use chemical cleaning agents such as alcohol, acetone or diluents for cellulose lacquers.

### **Operation**

- 1. Operating the products requires special training and intense concentration. Make sure that persons who use the products are physically, mentally and emotionally fit enough to do so; otherwise, injuries or material damage may occur. It is the responsibility of the employer/operator to select suitable personnel for operating the products.
- 2. Before you move or transport the product, read and observe the section titled "[Transport](#page-6-0)".
- 3. As with all industrially manufactured goods, the use of substances that induce an allergic reaction (allergens) such as nickel cannot be generally excluded. If you develop an allergic reaction (such as a skin rash, frequent sneezing, red eyes or respiratory difficulties) when using a Rohde & Schwarz product, consult a physician immediately to determine the cause and to prevent health problems or stress.
- 4. Before you start processing the product mechanically and/or thermally, or before you take it apart, be sure to read and pay special attention to the section titled "[Waste disposal"](#page-7-0), item [1.](#page-7-0)
- 5. Depending on the function, certain products such as RF radio equipment can produce an elevated level of electromagnetic radiation. Considering that unborn babies require increased protection, pregnant women must be protected by appropriate measures. Persons with pacemakers may also be exposed to risks from electromagnetic radiation. The employer/operator must evaluate workplaces where there is a special risk of exposure to radiation and, if necessary, take measures to avert the potential danger.
- 6. Should a fire occur, the product may release hazardous substances (gases, fluids, etc.) that can cause health problems. Therefore, suitable measures must be taken, e.g. protective masks and protective clothing must be worn.
- 7. If a laser product (e.g. a CD/DVD drive) is integrated into a Rohde & Schwarz product, absolutely no other settings or functions may be used as described in the product documentation. The objective is to prevent personal injury (e.g. due to laser beams).

### <span id="page-6-0"></span>**Repair and service**

- 1. The product may be opened only by authorized, specially trained personnel. Before any work is performed on the product or before the product is opened, it must be disconnected from the AC supply network. Otherwise, personnel will be exposed to the risk of an electric shock.
- 2. Adjustments, replacement of parts, maintenance and repair may be performed only by electrical experts authorized by Rohde & Schwarz. Only original parts may be used for replacing parts relevant to safety (e.g. power switches, power transformers, fuses). A safety test must always be performed after parts relevant to safety have been replaced (visual inspection, PE conductor test, insulation resistance measurement, leakage current measurement, functional test). This helps ensure the continued safety of the product.

### **Batteries and rechargeable batteries/cells**

*If the information regarding batteries and rechargeable batteries/cells is not observed either at all or to the extent necessary, product users may be exposed to the risk of explosions, fire and/or serious personal injury, and, in some cases, death. Batteries and rechargeable batteries with alkaline electrolytes (e.g. lithium cells) must be handled in accordance with the EN 62133 standard.*

- 1. Cells must not be taken apart or crushed.
- 2. Cells or batteries must not be exposed to heat or fire. Storage in direct sunlight must be avoided. Keep cells and batteries clean and dry. Clean soiled connectors using a dry, clean cloth.
- 3. Cells or batteries must not be short-circuited. Cells or batteries must not be stored in a box or in a drawer where they can short-circuit each other, or where they can be short-circuited by other conductive materials. Cells and batteries must not be removed from their original packaging until they are ready to be used.
- 4. Keep cells and batteries out of the hands of children. If a cell or a battery has been swallowed, seek medical aid immediately.
- 5. Cells and batteries must not be exposed to any mechanical shocks that are stronger than permitted.
- 6. If a cell develops a leak, the fluid must not be allowed to come into contact with the skin or eyes. If contact occurs, wash the affected area with plenty of water and seek medical aid.
- 7. Improperly replacing or charging cells or batteries that contain alkaline electrolytes (e.g. lithium cells) can cause explosions. Replace cells or batteries only with the matching Rohde & Schwarz type (see parts list) in order to ensure the safety of the product.
- 8. Cells and batteries must be recycled and kept separate from residual waste. Rechargeable batteries and normal batteries that contain lead, mercury or cadmium are hazardous waste. Observe the national regulations regarding waste disposal and recycling.

#### **Transport**

1. The product may be very heavy. Therefore, the product must be handled with care. In some cases, the user may require a suitable means of lifting or moving the product (e.g. with a lift-truck) to avoid back or other physical injuries.

- <span id="page-7-0"></span>2. Handles on the products are designed exclusively to enable personnel to transport the product. It is therefore not permissible to use handles to fasten the product to or on transport equipment such as cranes, fork lifts, wagons, etc. The user is responsible for securely fastening the products to or on the means of transport or lifting. Observe the safety regulations of the manufacturer of the means of transport or lifting. Noncompliance can result in personal injury or material damage.
- 3. If you use the product in a vehicle, it is the sole responsibility of the driver to drive the vehicle safely and properly. The manufacturer assumes no responsibility for accidents or collisions. Never use the product in a moving vehicle if doing so could distract the driver of the vehicle. Adequately secure the product in the vehicle to prevent injuries or other damage in the event of an accident.

### **Waste disposal**

- 1. If products or their components are mechanically and/or thermally processed in a manner that goes beyond their intended use, hazardous substances (heavy-metal dust such as lead, beryllium, nickel) may be released. For this reason, the product may only be disassembled by specially trained personnel. Improper disassembly may be hazardous to your health. National waste disposal regulations must be observed.
- 2. If handling the product releases hazardous substances or fuels that must be disposed of in a special way, e.g. coolants or engine oils that must be replenished regularly, the safety instructions of the manufacturer of the hazardous substances or fuels and the applicable regional waste disposal regulations must be observed. Also observe the relevant safety instructions in the product documentation. The improper disposal of hazardous substances or fuels can cause health problems and lead to environmental damage.

### Informaciones elementales de seguridad

### **Es imprescindible leer y observar las siguientes instrucciones e informaciones de seguridad!**

El principio del grupo de empresas Rohde & Schwarz consiste en tener nuestros productos siempre al día con los estándares de seguridad y de ofrecer a nuestros clientes el máximo grado de seguridad. Nuestros productos y todos los equipos adicionales son siempre fabricados y examinados según las normas de seguridad vigentes. Nuestro sistema de garantía de calidad controla constantemente que sean cumplidas estas normas. El presente producto ha sido fabricado y examinado según el certificado de conformidad adjunto de la UE y ha salido de nuestra planta en estado impecable según los estándares técnicos de seguridad. Para poder preservar este estado y garantizar un funcionamiento libre de peligros, el usuario deberá atenerse a todas las indicaciones, informaciones de seguridad y notas de alerta. El grupo de empresas Rohde & Schwarz está siempre a su disposición en caso de que tengan preguntas referentes a estas informaciones de seguridad.

Además queda en la responsabilidad del usuario utilizar el producto en la forma debida. Este producto está destinado exclusivamente al uso en la industria y el laboratorio o, si ha sido expresamente autorizado, para aplicaciones de campo y de ninguna manera deberá ser utilizado de modo que alguna persona/cosa pueda sufrir daño. El uso del producto fuera de sus fines definidos o sin tener en cuenta las instrucciones del fabricante queda en la responsabilidad del usuario. El fabricante no se hace en ninguna forma responsable de consecuencias a causa del mal uso del producto.

Se parte del uso correcto del producto para los fines definidos si el producto es utilizado conforme a las indicaciones de la correspondiente documentación del producto y dentro del margen de rendimiento definido (ver hoja de datos, documentación, informaciones de seguridad que siguen). El uso del producto hace necesarios conocimientos técnicos y ciertos conocimientos del idioma inglés. Por eso se debe tener en cuenta que el producto solo pueda ser operado por personal especializado o personas instruidas en profundidad con las capacidades correspondientes. Si fuera necesaria indumentaria de seguridad para el uso de productos de Rohde & Schwarz, encontraría la información debida en la documentación del producto en el capítulo correspondiente. Guarde bien las informaciones de seguridad elementales, así como la documentación del producto, y entréguelas a usuarios posteriores.

Tener en cuenta las informaciones de seguridad sirve para evitar en lo posible lesiones o daños por peligros de toda clase. Por eso es imprescindible leer detalladamente y comprender por completo las siguientes informaciones de seguridad antes de usar el producto, y respetarlas durante el uso del producto. Deberán tenerse en cuenta todas las demás informaciones de seguridad, como p. ej. las referentes a la protección de personas, que encontrarán en el capítulo correspondiente de la documentación del producto y que también son de obligado cumplimiento. En las presentes informaciones de seguridad se recogen todos los objetos que distribuye el grupo de empresas Rohde & Schwarz bajo la denominación de "producto", entre ellos también aparatos, instalaciones así como toda clase de accesorios.

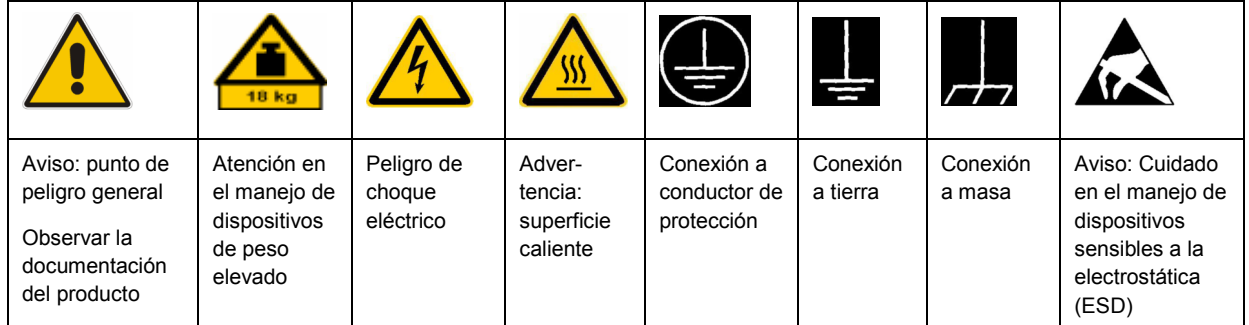

### **Símbolos y definiciones de seguridad**

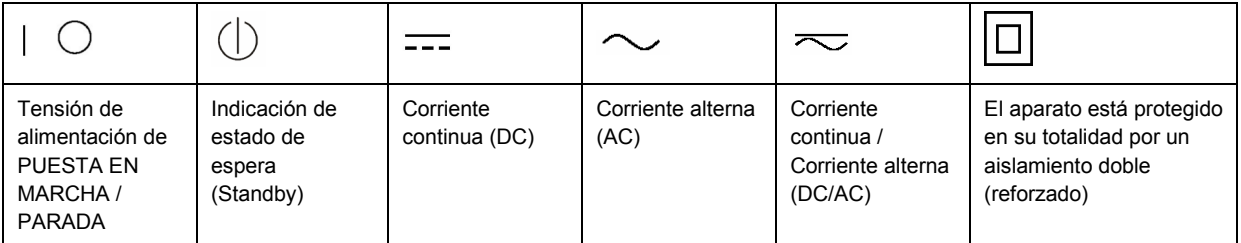

### <span id="page-9-0"></span>**Palabras de señal y su significado**

En la documentación del producto se utilizan las siguientes palabras de señal con el fin de advertir contra riesgos y peligros.

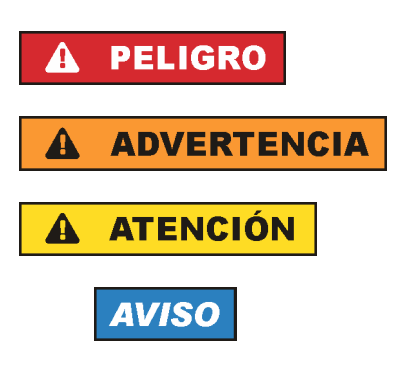

PELIGRO identifica un peligro inminente con riesgo elevado que provocará muerte o lesiones graves si no se evita.

ADVERTENCIA identifica un posible peligro con riesgo medio de provocar muerte o lesiones (graves) si no se evita.

ATENCIÓN identifica un peligro con riesgo reducido de provocar lesiones leves o moderadas si no se evita.

AVISO indica la posibilidad de utilizar mal el producto y, como consecuencia, dañarlo.

En la documentación del producto se emplea de forma sinónima el término CUIDADO.

Las palabras de señal corresponden a la definición habitual para aplicaciones civiles en el área económica europea. Pueden existir definiciones diferentes a esta definición en otras áreas económicas o en aplicaciones militares. Por eso se deberá tener en cuenta que las palabras de señal aquí descritas sean utilizadas siempre solamente en combinación con la correspondiente documentación del producto y solamente en combinación con el producto correspondiente. La utilización de las palabras de señal en combinación con productos o documentaciones que no les correspondan puede llevar a interpretaciones equivocadas y tener por consecuencia daños en personas u objetos.

### **Estados operativos y posiciones de funcionamiento**

*El producto solamente debe ser utilizado según lo indicado por el fabricante respecto a los estados operativos y posiciones de funcionamiento sin que se obstruya la ventilación. Si no se siguen las indicaciones del fabricante, pueden producirse choques eléctricos, incendios y/o lesiones graves con posible consecuencia de muerte. En todos los trabajos deberán ser tenidas en cuenta las normas nacionales y locales de seguridad del trabajo y de prevención de accidentes.* 

- 1. Si no se convino de otra manera, es para los productos Rohde & Schwarz válido lo que sigue: como posición de funcionamiento se define por principio la posición con el suelo de la caja para abajo, modo de protección IP 2X, grado de suciedad 2, categoría de sobrecarga eléctrica 2, uso solamente en estancias interiores, utilización hasta 2000 m sobre el nivel del mar, transporte hasta 4500 m sobre el nivel del mar. Se aplicará una tolerancia de ±10 % sobre el voltaje nominal y de ±5 % sobre la frecuencia nominal.
- 2. No sitúe el producto encima de superficies, vehículos, estantes o mesas, que por sus características de peso o de estabilidad no sean aptos para él. Siga siempre las instrucciones de instalación del fabricante cuando instale y asegure el producto en objetos o estructuras (p. ej. paredes y estantes). Si se realiza la instalación de modo distinto al indicado en la documentación del producto, pueden causarse lesiones o incluso la muerte.
- 3. No ponga el producto sobre aparatos que generen calor (p. ej. radiadores o calefactores). La temperatura ambiente no debe superar la temperatura máxima especificada en la documentación del producto o en la hoja de datos. En caso de sobrecalentamiento del producto, pueden producirse choques eléctricos, incendios y/o lesiones graves con posible consecuencia de muerte.

### **Seguridad eléctrica**

*Si no se siguen (o se siguen de modo insuficiente) las indicaciones del fabricante en cuanto a seguridad eléctrica, pueden producirse choques eléctricos, incendios y/o lesiones graves con posible consecuencia de muerte.* 

- 1. Antes de la puesta en marcha del producto se deberá comprobar siempre que la tensión preseleccionada en el producto coincida con la de la red de alimentación eléctrica. Si es necesario modificar el ajuste de tensión, también se deberán cambiar en caso dado los fusibles correspondientes del producto.
- 2. Los productos de la clase de protección I con alimentación móvil y enchufe individual solamente podrán enchufarse a tomas de corriente con contacto de seguridad y con conductor de protección conectado.
- 3. Queda prohibida la interrupción intencionada del conductor de protección, tanto en la toma de corriente como en el mismo producto. La interrupción puede tener como consecuencia el riesgo de que el producto sea fuente de choques eléctricos. Si se utilizan cables alargadores o regletas de enchufe, deberá garantizarse la realización de un examen regular de los mismos en cuanto a su estado técnico de seguridad.
- 4. Si el producto no está equipado con un interruptor para desconectarlo de la red, se deberá considerar el enchufe del cable de conexión como interruptor. En estos casos se deberá asegurar que el enchufe siempre sea de fácil acceso (de acuerdo con la longitud del cable de conexión, aproximadamente 2 m). Los interruptores de función o electrónicos no son aptos para el corte de la red eléctrica. Si los productos sin interruptor están integrados en bastidores o instalaciones, se deberá colocar el interruptor en el nivel de la instalación.
- 5. No utilice nunca el producto si está dañado el cable de conexión a red. Compruebe regularmente el correcto estado de los cables de conexión a red. Asegúrese, mediante las medidas de protección y de instalación adecuadas, de que el cable de conexión a red no pueda ser dañado o de que nadie pueda ser dañado por él, p. ej. al tropezar o por un choque eléctrico.
- 6. Solamente está permitido el funcionamiento en redes de alimentación TN/TT aseguradas con fusibles de 16 A como máximo (utilización de fusibles de mayor amperaje solo previa consulta con el grupo de empresas Rohde & Schwarz).
- 7. Nunca conecte el enchufe en tomas de corriente sucias o llenas de polvo. Introduzca el enchufe por completo y fuertemente en la toma de corriente. La no observación de estas medidas puede provocar chispas, fuego y/o lesiones.
- 8. No sobrecargue las tomas de corriente, los cables alargadores o las regletas de enchufe ya que esto podría causar fuego o choques eléctricos.
- 9. En las mediciones en circuitos de corriente con una tensión  $U_{\text{eff}}$  > 30 V se deberán tomar las medidas apropiadas para impedir cualquier peligro (p. ej. medios de medición adecuados, seguros, limitación de tensión, corte protector, aislamiento etc.).
- 10. Para la conexión con dispositivos informáticos como un PC o un ordenador industrial, debe comprobarse que éstos cumplan los estándares IEC60950-1/EN60950-1 o IEC61010-1/EN 61010-1 válidos en cada caso.
- 11. A menos que esté permitido expresamente, no retire nunca la tapa ni componentes de la carcasa mientras el producto esté en servicio. Esto pone a descubierto los cables y componentes eléctricos y puede causar lesiones, fuego o daños en el producto.
- 12. Si un producto se instala en un lugar fijo, se deberá primero conectar el conductor de protección fijo con el conductor de protección del producto antes de hacer cualquier otra conexión. La instalación y la conexión deberán ser efectuadas por un electricista especializado.
- 13. En el caso de dispositivos fijos que no estén provistos de fusibles, interruptor automático ni otros mecanismos de seguridad similares, el circuito de alimentación debe estar protegido de modo que todas las personas que puedan acceder al producto, así como el producto mismo, estén a salvo de posibles daños.
- 14. Todo producto debe estar protegido contra sobretensión (debida p. ej. a una caída del rayo) mediante los correspondientes sistemas de protección. Si no, el personal que lo utilice quedará expuesto al peligro de choque eléctrico.
- 15. No debe introducirse en los orificios de la caja del aparato ningún objeto que no esté destinado a ello. Esto puede producir cortocircuitos en el producto y/o puede causar choques eléctricos, fuego o lesiones.
- 16. Salvo indicación contraria, los productos no están impermeabilizados (ver también el capítulo "[Estados operativos y posiciones de funcionamiento](#page-9-0)", punto [1\)](#page-9-0). Por eso es necesario tomar las medidas necesarias para evitar la entrada de líquidos. En caso contrario, existe peligro de choque eléctrico para el usuario o de daños en el producto, que también pueden redundar en peligro para las personas.
- 17. No utilice el producto en condiciones en las que pueda producirse o ya se hayan producido condensaciones sobre el producto o en el interior de éste, como p. ej. al desplazarlo de un lugar frío a otro caliente. La entrada de agua aumenta el riesgo de choque eléctrico.
- 18. Antes de la limpieza, desconecte por completo el producto de la alimentación de tensión (p. ej. red de alimentación o batería). Realice la limpieza de los aparatos con un paño suave, que no se deshilache. No utilice bajo ningún concepto productos de limpieza químicos como alcohol, acetona o diluyentes para lacas nitrocelulósicas.

### **Funcionamiento**

- 1. El uso del producto requiere instrucciones especiales y una alta concentración durante el manejo. Debe asegurarse que las personas que manejen el producto estén a la altura de los requerimientos necesarios en cuanto a aptitudes físicas, psíquicas y emocionales, ya que de otra manera no se pueden excluir lesiones o daños de objetos. El empresario u operador es responsable de seleccionar el personal usuario apto para el manejo del producto.
- 2. Antes de desplazar o transportar el producto, lea y tenga en cuenta el capítulo "[Transporte"](#page-13-0).
- 3. Como con todo producto de fabricación industrial no puede quedar excluida en general la posibilidad de que se produzcan alergias provocadas por algunos materiales empleados, los llamados alérgenos (p. ej. el níquel). Si durante el manejo de productos Rohde & Schwarz se producen reacciones alérgicas, como p. ej. irritaciones cutáneas, estornudos continuos, enrojecimiento de la conjuntiva o dificultades respiratorias, debe avisarse inmediatamente a un médico para investigar las causas y evitar cualquier molestia o daño a la salud.
- 4. Antes de la manipulación mecánica y/o térmica o el desmontaje del producto, debe tenerse en cuenta imprescindiblemente el capítulo ["Eliminación](#page-13-0)", punto [1](#page-13-0).
- 5. Ciertos productos, como p. ej. las instalaciones de radiocomunicación RF, pueden a causa de su función natural, emitir una radiación electromagnética aumentada. Deben tomarse todas las medidas necesarias para la protección de las mujeres embarazadas. También las personas con marcapasos pueden correr peligro a causa de la radiación electromagnética. El empresario/operador tiene la obligación de evaluar y señalizar las áreas de trabajo en las que exista un riesgo elevado de exposición a radiaciones.
- 6. Tenga en cuenta que en caso de incendio pueden desprenderse del producto sustancias tóxicas (gases, líquidos etc.) que pueden generar daños a la salud. Por eso, en caso de incendio deben usarse medidas adecuadas, como p. ej. máscaras antigás e indumentaria de protección.
- 7. En caso de que un producto Rohde & Schwarz contenga un producto láser (p. ej. un lector de CD/DVD), no debe usarse ninguna otra configuración o función aparte de las descritas en la documentación del producto, a fin de evitar lesiones (p. ej. debidas a irradiación láser).

### **Reparación y mantenimiento**

- 1. El producto solamente debe ser abierto por personal especializado con autorización para ello. Antes de manipular el producto o abrirlo, es obligatorio desconectarlo de la tensión de alimentación, para evitar toda posibilidad de choque eléctrico.
- 2. El ajuste, el cambio de partes, el mantenimiento y la reparación deberán ser efectuadas solamente por electricistas autorizados por Rohde & Schwarz. Si se reponen partes con importancia para los aspectos de seguridad (p. ej. el enchufe, los transformadores o los fusibles), solamente podrán ser sustituidos por partes originales. Después de cada cambio de partes relevantes para la seguridad deberá realizarse un control de seguridad (control a primera vista, control del conductor de protección, medición de resistencia de aislamiento, medición de la corriente de fuga, control de funcionamiento). Con esto queda garantizada la seguridad del producto.

#### **Baterías y acumuladores o celdas**

*Si no se siguen (o se siguen de modo insuficiente) las indicaciones en cuanto a las baterías y acumuladores o celdas, pueden producirse explosiones, incendios y/o lesiones graves con posible consecuencia de muerte. El manejo de baterías y acumuladores con electrolitos alcalinos (p. ej. celdas de litio) debe seguir el estándar EN 62133.*

- 1. No deben desmontarse, abrirse ni triturarse las celdas.
- 2. Las celdas o baterías no deben someterse a calor ni fuego. Debe evitarse el almacenamiento a la luz directa del sol. Las celdas y baterías deben mantenerse limpias y secas. Limpiar las conexiones sucias con un paño seco y limpio.
- 3. Las celdas o baterías no deben cortocircuitarse. Es peligroso almacenar las celdas o baterías en estuches o cajones en cuyo interior puedan cortocircuitarse por contacto recíproco o por contacto con otros materiales conductores. No deben extraerse las celdas o baterías de sus embalajes originales hasta el momento en que vayan a utilizarse.
- 4. Mantener baterías y celdas fuera del alcance de los niños. En caso de ingestión de una celda o batería, avisar inmediatamente a un médico.
- 5. Las celdas o baterías no deben someterse a impactos mecánicos fuertes indebidos.
- <span id="page-13-0"></span>6. En caso de falta de estanqueidad de una celda, el líquido vertido no debe entrar en contacto con la piel ni los ojos. Si se produce contacto, lavar con agua abundante la zona afectada y avisar a un médico.
- 7. En caso de cambio o recarga inadecuados, las celdas o baterías que contienen electrolitos alcalinos (p. ej. las celdas de litio) pueden explotar. Para garantizar la seguridad del producto, las celdas o baterías solo deben ser sustituidas por el tipo Rohde & Schwarz correspondiente (ver lista de recambios).
- 8. Las baterías y celdas deben reciclarse y no deben tirarse a la basura doméstica. Las baterías o acumuladores que contienen plomo, mercurio o cadmio deben tratarse como residuos especiales. Respete en esta relación las normas nacionales de eliminación y reciclaje.

### **Transporte**

- 1. El producto puede tener un peso elevado. Por eso es necesario desplazarlo o transportarlo con precaución y, si es necesario, usando un sistema de elevación adecuado (p. ej. una carretilla elevadora), a fin de evitar lesiones en la espalda u otros daños personales.
- 2. Las asas instaladas en los productos sirven solamente de ayuda para el transporte del producto por personas. Por eso no está permitido utilizar las asas para la sujeción en o sobre medios de transporte como p. ej. grúas, carretillas elevadoras de horquilla, carros etc. Es responsabilidad suya fijar los productos de manera segura a los medios de transporte o elevación. Para evitar daños personales o daños en el producto, siga las instrucciones de seguridad del fabricante del medio de transporte o elevación utilizado.
- 3. Si se utiliza el producto dentro de un vehículo, recae de manera exclusiva en el conductor la responsabilidad de conducir el vehículo de manera segura y adecuada. El fabricante no asumirá ninguna responsabilidad por accidentes o colisiones. No utilice nunca el producto dentro de un vehículo en movimiento si esto pudiera distraer al conductor. Asegure el producto dentro del vehículo debidamente para evitar, en caso de un accidente, lesiones u otra clase de daños.

### **Eliminación**

- 1. Si se trabaja de manera mecánica y/o térmica cualquier producto o componente más allá del funcionamiento previsto, pueden liberarse sustancias peligrosas (polvos con contenido de metales pesados como p. ej. plomo, berilio o níquel). Por eso el producto solo debe ser desmontado por personal especializado con formación adecuada. Un desmontaje inadecuado puede ocasionar daños para la salud. Se deben tener en cuenta las directivas nacionales referentes a la eliminación de residuos.
- 2. En caso de que durante el trato del producto se formen sustancias peligrosas o combustibles que deban tratarse como residuos especiales (p. ej. refrigerantes o aceites de motor con intervalos de cambio definidos), deben tenerse en cuenta las indicaciones de seguridad del fabricante de dichas sustancias y las normas regionales de eliminación de residuos. Tenga en cuenta también en caso necesario las indicaciones de seguridad especiales contenidas en la documentación del producto. La eliminación incorrecta de sustancias peligrosas o combustibles puede causar daños a la salud o daños al medio ambiente.

### Customer Information Regarding Product Disposal

The German Electrical and Electronic Equipment (ElektroG) Act is an implementation of the following EC directives:

- 2002/96/EC on waste electrical and electronic equipment (WEEE) and
- 2002/95/EC on the restriction of the use of certain hazardous substances in electrical and electronic equipment (RoHS).

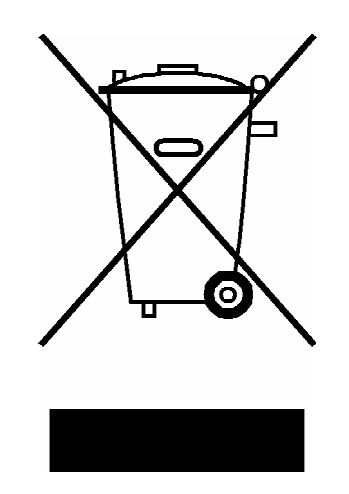

Product labeling in accordance with EN 50419

Once the lifetime of a product has ended, this product must not be disposed of in the standard domestic refuse. Even disposal via the municipal collection points for waste electrical and electronic equipment is not permitted.

Rohde & Schwarz GmbH & Co. KG has developed a disposal concept for the environmental-friendly disposal or recycling of waste material and fully assumes its obligation as a producer to take back and dispose of electrical and electronic waste in accordance with the ElektroG Act.

Please contact your local service representative to dispose of the product.

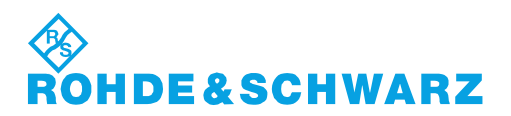

1171.0200.52-01.01

### **Kundeninformation zur Batterieverordnung (BattV)**

Dieses Gerät enthält eine schadstoffhaltige Batterie. Diese darf nicht mit dem Hausmüll entsorgt werden.

Nach Ende der Lebensdauer darf die Entsorgung nur über eine Rohde&Schwarz-Kundendienststelle oder eine geeignete Sammelstelle erfolgen.

### **Safety Regulations for Batteries (according to BattV)**

This equipment houses a battery containing harmful substances that must not be disposed of as normal household waste.

After its useful life, the battery may only be disposed of at a Rohde & Schwarz service center or at a suitable depot.

### **Normas de Seguridad para Baterías (Según BattV)**

Este equipo lleva una batería que contiene sustancias perjudiciales, que no se debe desechar en los contenedores de basura domésticos.

Después de la vida útil, la batería sólo se podrá eliminar en un centro de servicio de Rohde & Schwarz o en un depósito apropiado.

### **Consignes de sécurité pour batteries (selon BattV)**

Cet appareil est équipé d'une pile comprenant des substances nocives. Ne jamais la jeter dans une poubelle pour ordures ménagéres.

Une pile usagée doit uniquement être éliminée par un centre de service client de Rohde & Schwarz ou peut être collectée pour être traitée spécialement comme déchets dangereux.

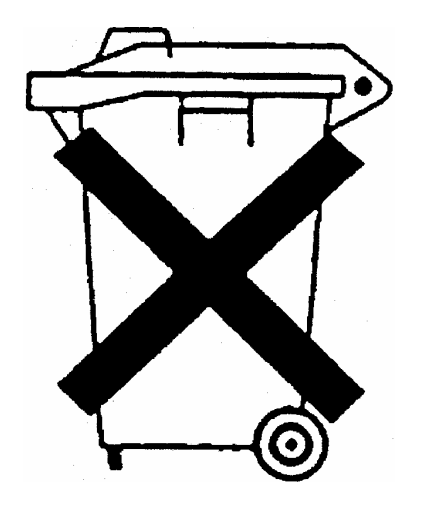

# Qualitätszertifikat Certificate of quality Certificat de qualité

### Certified Quality System

Certified Environmental System ISO 14001

#### **Sehr geehrter Kunde,**

Sie haben sich für den Kauf eines Rohde&Schwarz-Produktes entschieden. Hiermit erhalten Sie ein nach modernsten Fertigungsmethoden hergestelltes Produkt. Es wurde nach den Regeln unseres Qualitätsmanagementsystems entwickelt, gefertigt und geprüft. Das Rohde&Schwarz-Qualitätsmanagementsystem ist u.a. nach ISO9001 und ISO14001 zertifiziert.

### **Der Umwelt verpflichtet**

- J Energie-effiziente, RoHS-konforme Produkte
- J Kontinuierliche Weiterentwicklung nachhaltiger Umweltkonzepte
- J ISO14001-zertifiziertes Umweltmanagementsystem

### **Dear Customer,**

You have decided to buy a Rohde&Schwarz product. You are thus assured of receiving a product that is manufactured using the most modern methods available. This product was developed, manufactured and tested in compliance with our quality management system standards. The Rohde&Schwarz quality management system is certified according to standards such as ISO9001 and ISO14001.

### **Environmental commitment**

- J Energy-efficient products
- J Continuous improvement in environmental sustainability
- **I ISO 14001-certified environmental** management system

#### **Cher client,**

Vous avez choisi d'acheter un produit Rohde&Schwarz. Vous disposez donc d'un produit fabriqué d'après les méthodes les plus avancées. Le développement, la fabrication et les tests respectent nos normes de gestion qualité. Le système de gestion qualité de Rohde&Schwarz a été homologué, entre autres, conformément aux normes ISO9001 et ISO14001.

### **Engagement écologique**

- J Produits à efficience énergétique
- J Amélioration continue de la durabilité environnementale
- J Système de gestion de l'environnement certifié selon ISO14001

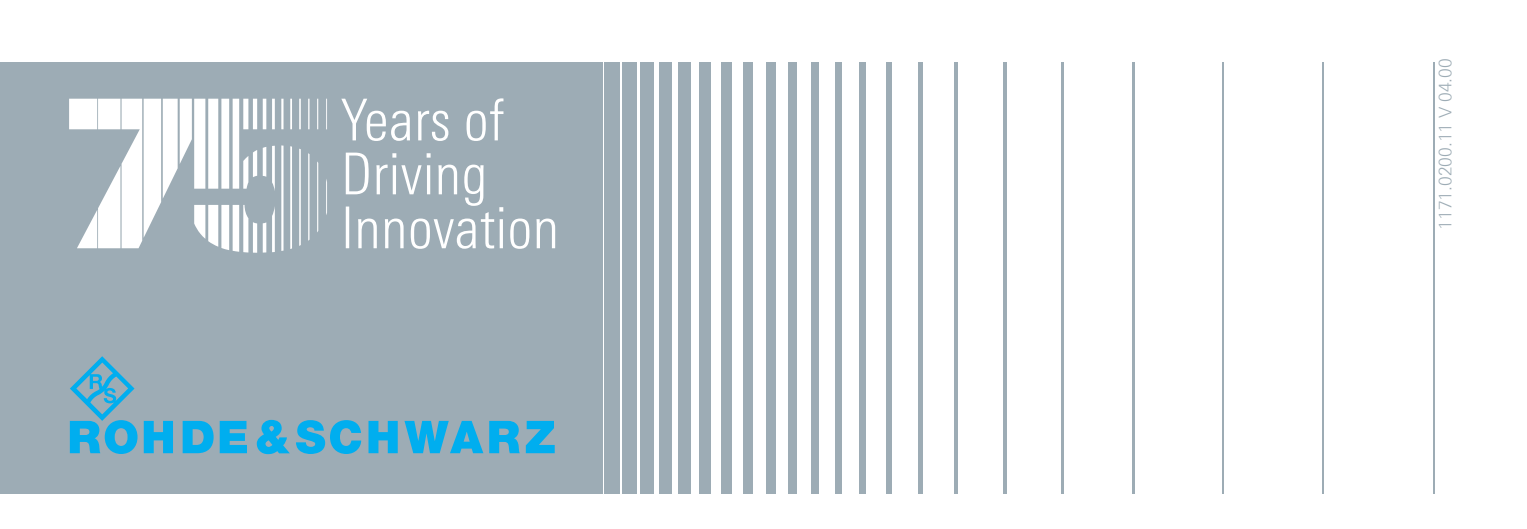

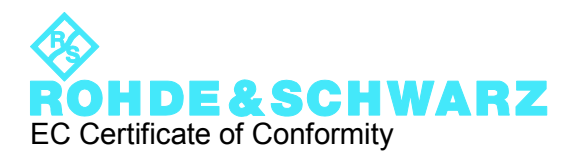

# $\mathsf{CE}$

Certificate No.: 2009-74

This is to certify that:

Equipment type Stock No. Stock No. Stock No. Stock No. Sessignation

FSC 1314.3006.xx SPECTRUM ANALYZER

complies with the provisions of the Directive of the Council of the European Union on the approximation of the laws of the Member States

- relating to electrical equipment for use within defined voltage limits (2006/95/EC)
- relating to electromagnetic compatibility (2004/108/EC)

Conformity is proven by compliance with the following standards:

EN 61326-1: 2006 EN 61326-2-1: 2006 EN 55011: 2007 + A2: 2007 EN 61000-3-2: 2006 EN 61000-3-3: 1995 + A1: 2001 + A2: 2005

For the assessment of electromagnetic compatibility, the limits of radio interference for Class A equipment as well as the immunity to interference for operation in industry have been used as a basis.

### **ROHDE & SCHWARZ GmbH & Co. KG Mühldorfstr. 15, D-81671 München**

Munich, 2009-12-18 Central Quality Management MF-QZ / Radde

1314.3006.xx CE E-1

## **Table of Contents**

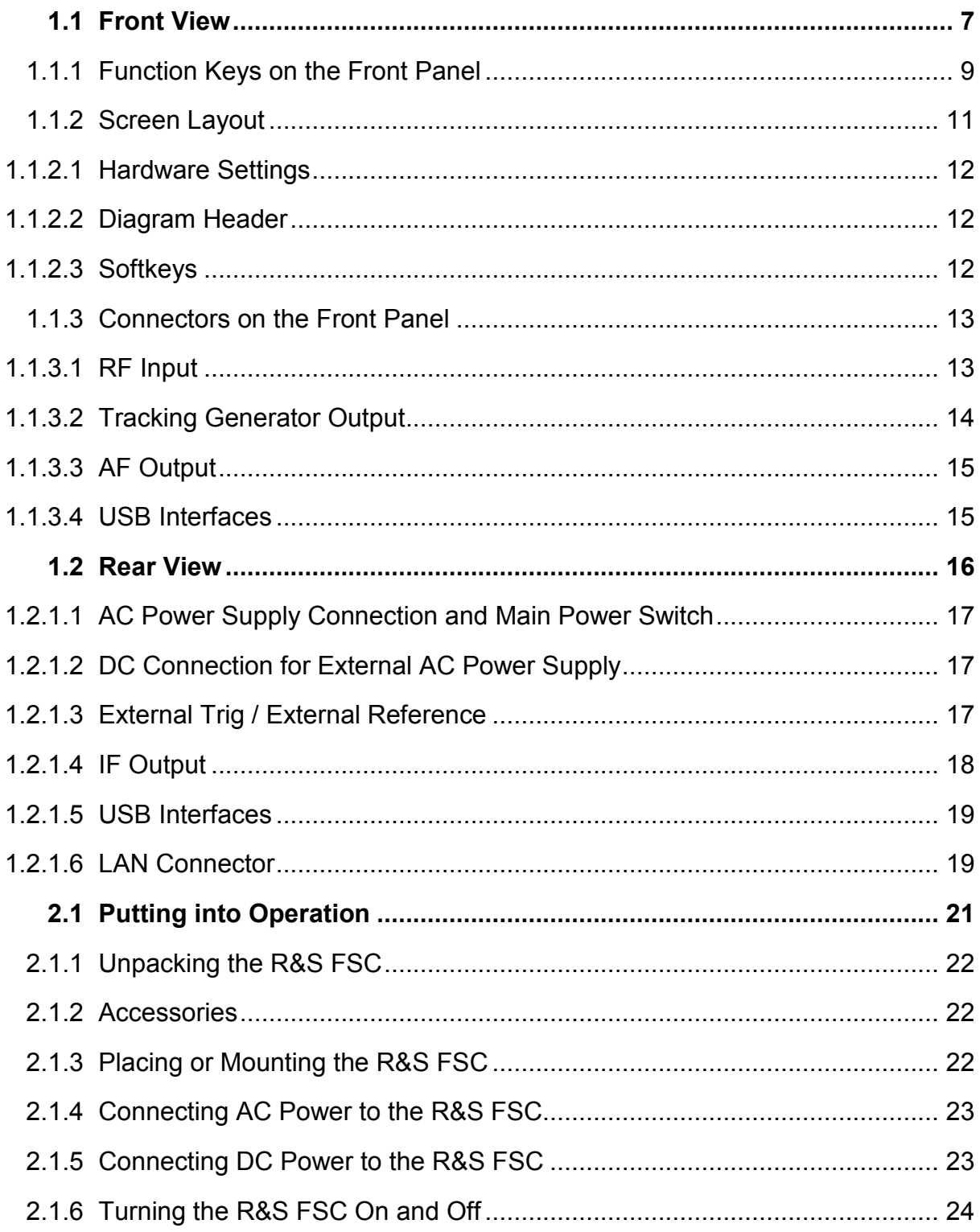

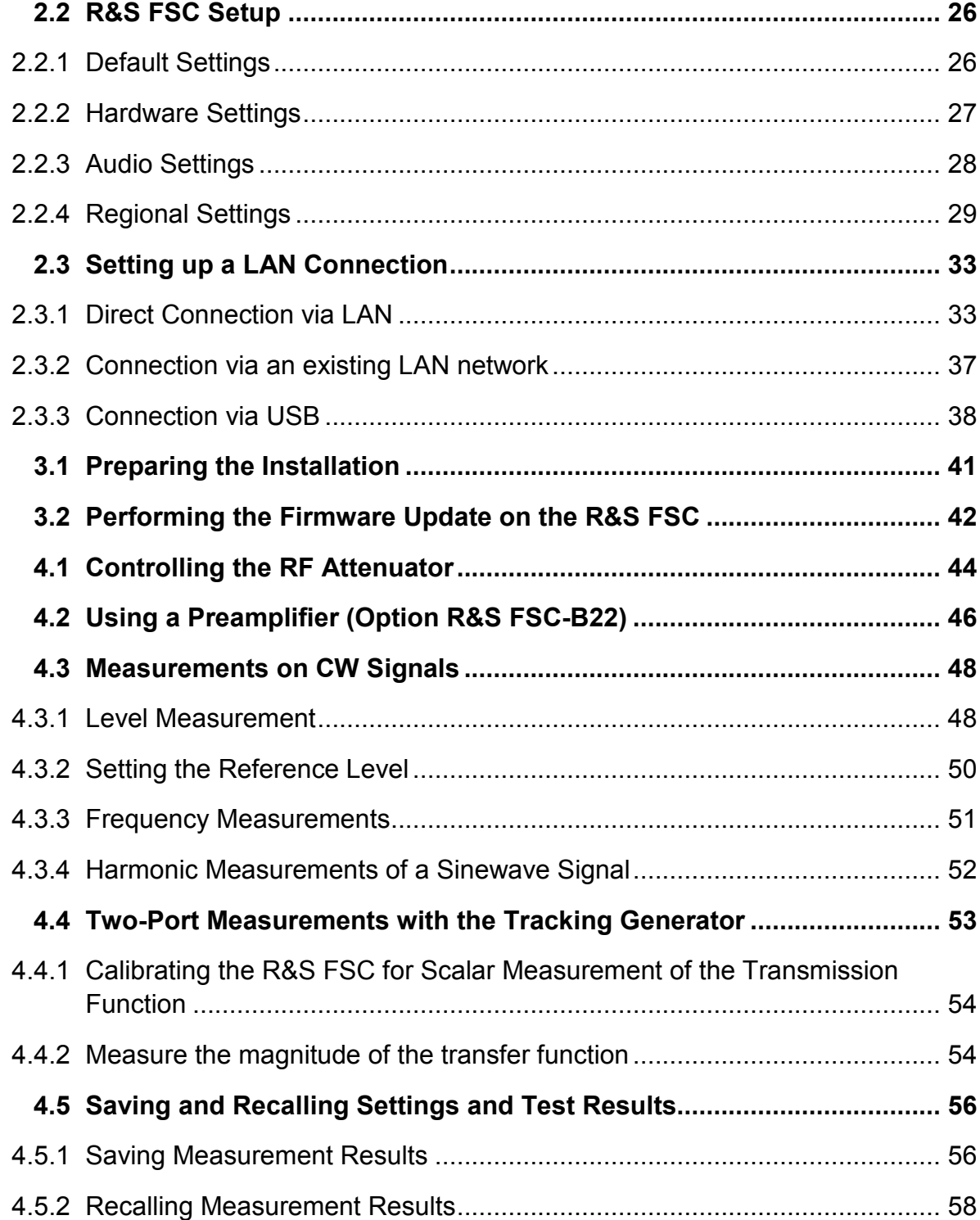

### Documentation Overview

The user documentation for the R&S FSC is divided as follows:

### **Quick Start Guide**

The Quick Start Guide provides basic information on the instrument's functions.

It covers the following topics:

- > overview of all elements of the front and rear panels
- basic information on how to set up the R&S FSC
- information on how to operate the R&S FSC in a network
- instructions on how to perform measurements

### **Operating Manual**

The Operating Manual provides a detailed description on the instrument's functions

It covers the following topics:

- instructions on how to set up and operate the R&S FSC in its various operating modes
- > instructions on how to perform measurements with the R&S FSC
- > instructions on how to work with the available software options and applications
- > instructions on how to remote control the R&S FSC
- basic information on how a spectrum analyzer works

### **Service Manual**

The Service Manual provides information on maintenance.

It covers the following topics:

- instructions on how to perform a performance test
- instructions on how to repair the R&S FSC including a spare parts list
- mechanical drawings

### **Release Notes**

The release notes describe the installation of the firmware, new and modified functions, eliminated problems, and last minute changes to the documentation. The corresponding firmware version is indicated on the title page of the release notes. The current release notes are provided on the internet.

### **Internet Site**

The internet site at: **R&S FSC Spectrum Analyzer** provides the most up to date information on the R&S FSC. The most recent manuals are available as printable PDF files in the download area.

Also provided for download are firmware updates including the associated release notes, instrument drivers, current data sheets, application notes and image versions.

## Conventions Used in the Documentation

The following conventions are used throughout the R&S R&S FSC Quick Start Guide:

### **Typographical conventions**

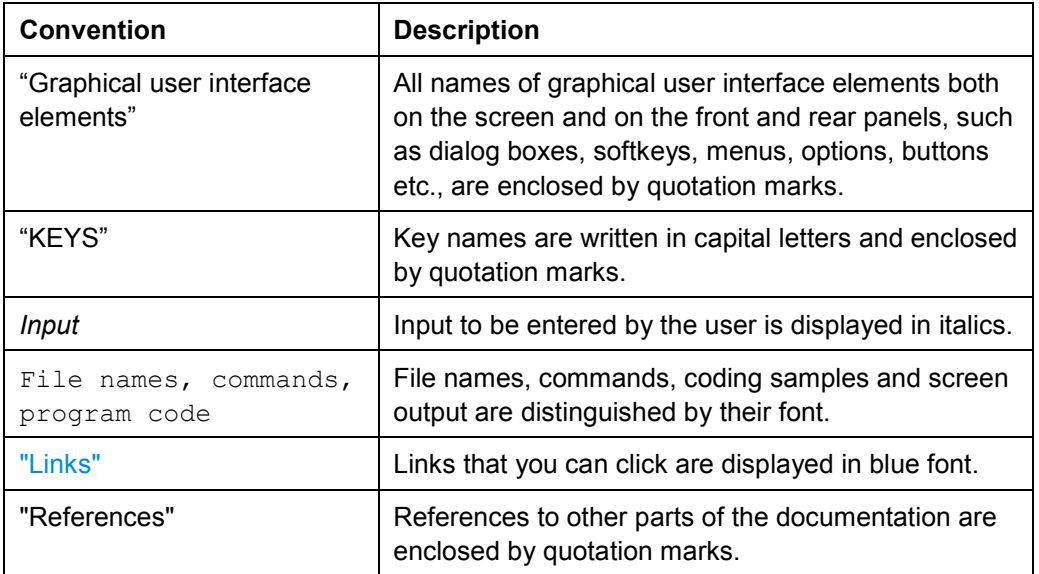

### **Other conventions**

- > **Remote commands**: Remote commands may include abbreviations to simplify input. In the description of such commands, all parts that have to be entered are written in capital letters. Additional text in lower-case characters is for information only.
- > **Procedure descriptions**: When describing how to operate the device, several alternative methods may be available to perform the same task. In this case, the procedure using the touchscreen is described, where available. Any elements that can be activated by touching can also be clicked using an additionally connected mouse. The alternative procedure using the keys on the device or the on-screen keyboard is only described if it deviates from the standard operating procedures as described in the Quick Start Guide under "Basic Operations".

The terms "**select**" and "**press**" may refer to any of the described methods, i.e. using a finger on the touchscreen, a mouse pointer in the display, or a key on the device or on a keyboard.

# <span id="page-24-0"></span>1 Putting Into Operation

### **1.1 Front View**

The picture below shows the front panel view of the R&S FSC. You can find a description of the numberered elements in [Table 1-1.](#page-25-0) All elements are described in more detail in the subsequent sections.

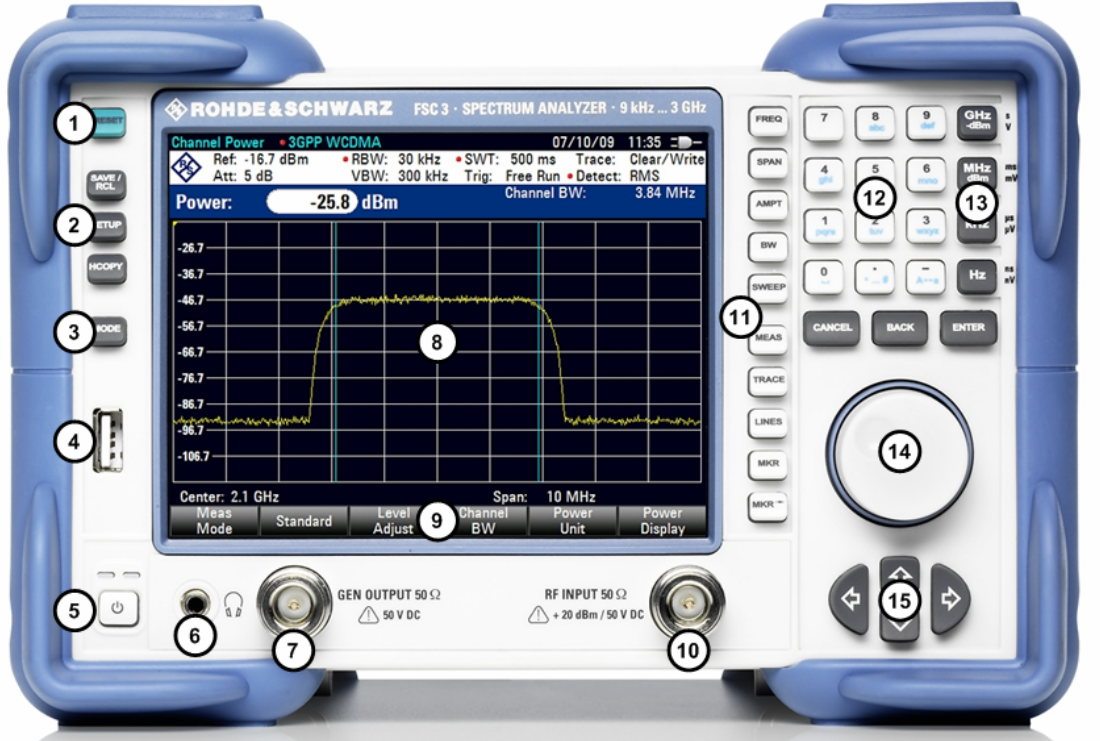

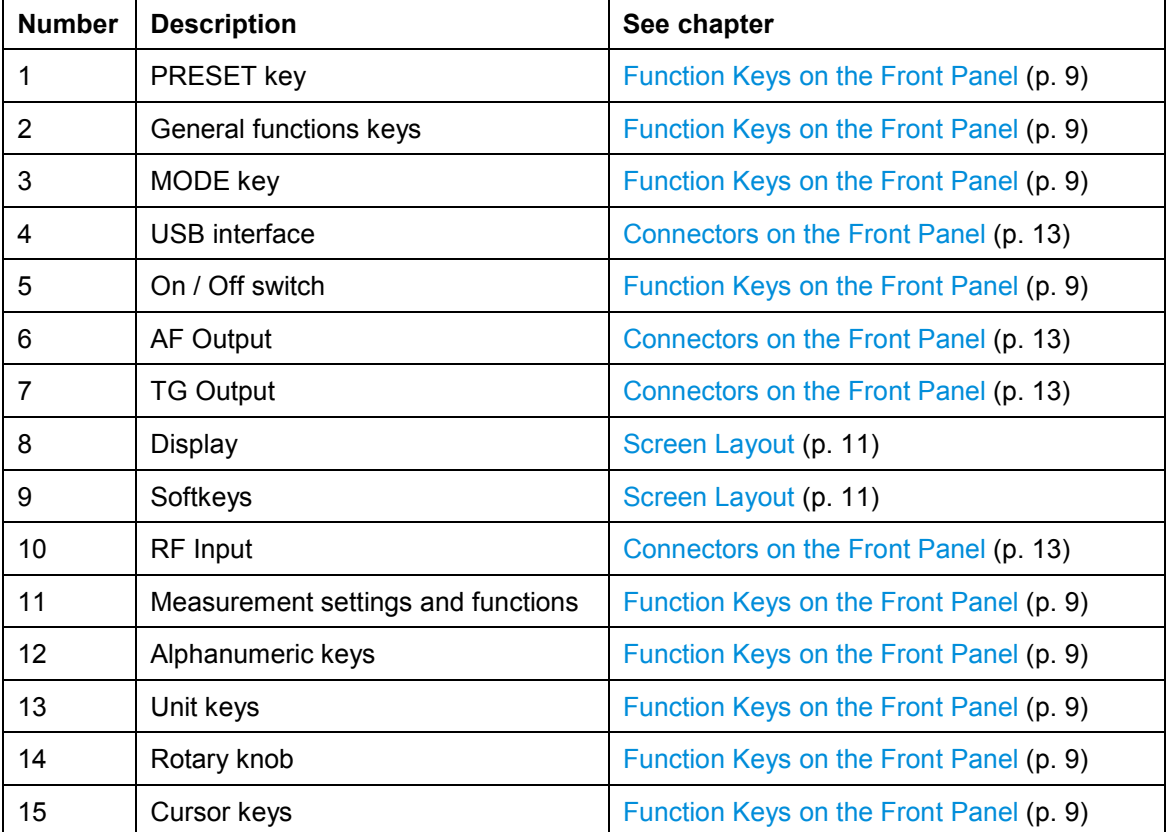

### <span id="page-25-0"></span>*Table 1-1: Front view element overview*

### <span id="page-26-0"></span>**1.1.1 Function Keys on the Front Panel**

### **Key Description**

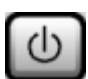

Switches the R&S FSC on and off.

### **General functions**

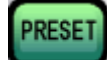

Resets the instrument to the default state.

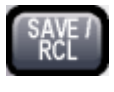

Provides the functions for saving/loading instrument settings and for managing stored files.

Provides basic instrument configuration functions, e.g.:

- Reference frequency (external/internal), noise source
- $-$  Date, time, display configuration
- LAN interface
- $-$  Self-alignment
- Firmware update and enabling of options
- Information about instrument configuration incl. firmware version and system error messages
- Service support functions (self test etc.)

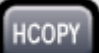

Customizes the printout, selects and configures the printer.

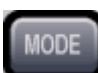

Provides the selection of operating mode.

### **Measurement settings and functions**

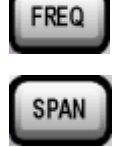

Sets the center frequency as well as the start and stop frequencies for the frequency range under consideration. This key is also used to set the frequency offset.

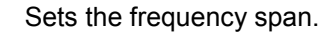

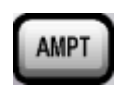

Sets the reference level, the displayed dynamic range, the RF attenuation and the unit for the level display. Also sets the level offset and the input impedance and activates the preamplifier (option RF Preamplifier, R&S FSC-B22).

BW

Sets the resolution bandwidth and the video bandwidth.

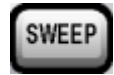

**TRACE** 

Sets the sweep time and the number of measurement points.

Selects continuous measurement or single measurement.

Configures the measured data acquisition and the analysis of the measurement data.

### **Measurement functions**

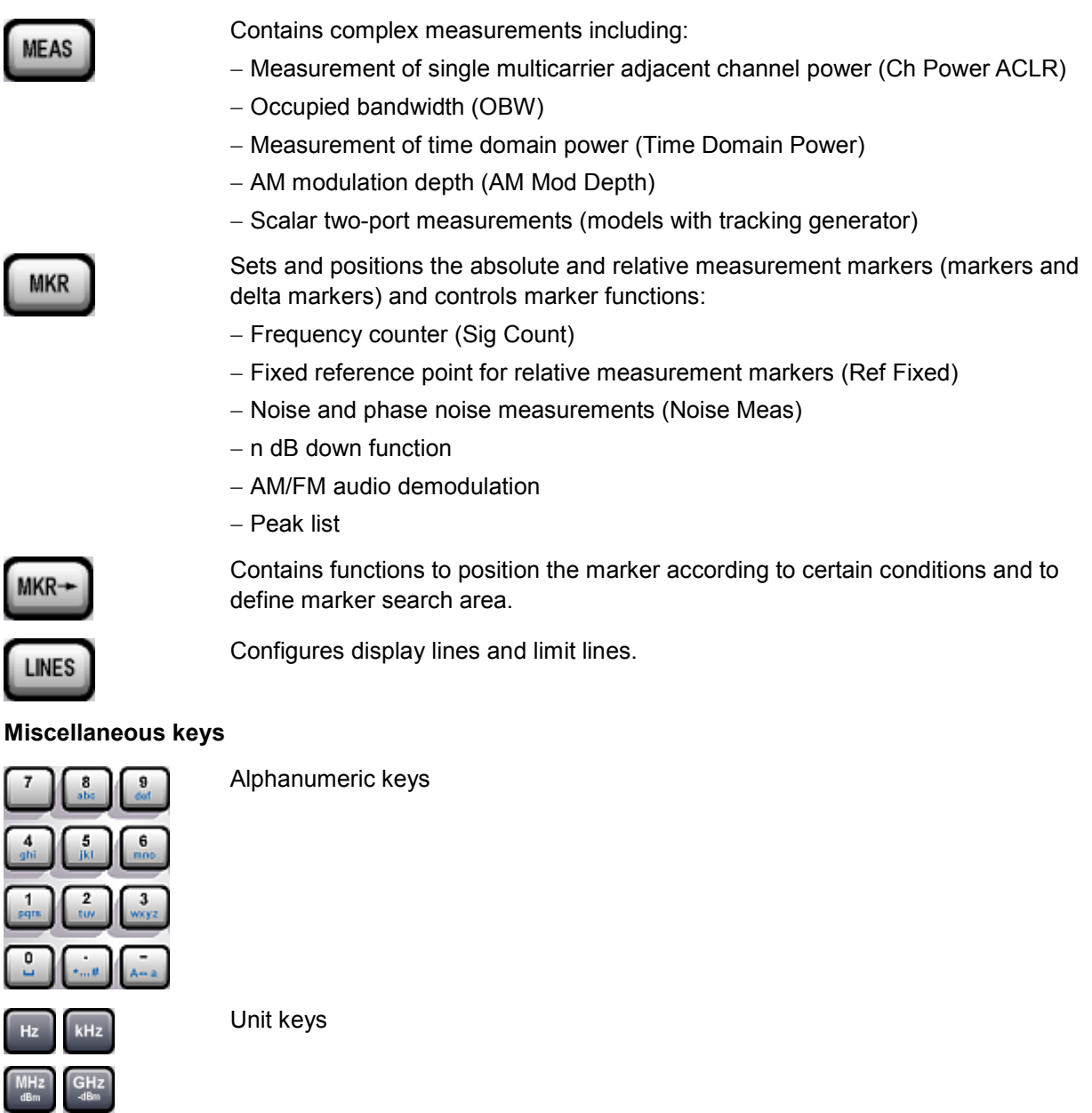

Cancel key

CANCEL

 $BACK$ 

ENTER

b

 $\frac{1}{\sqrt{2}}$ 

Back key

Enter key

Cursor Keys

### <span id="page-28-0"></span>**1.1.2 Screen Layout**

This chapter shows the general screen layout of the R&S FSC. A detailed description of the screen layout of the various operating modes and measurements is part of the operating manual.

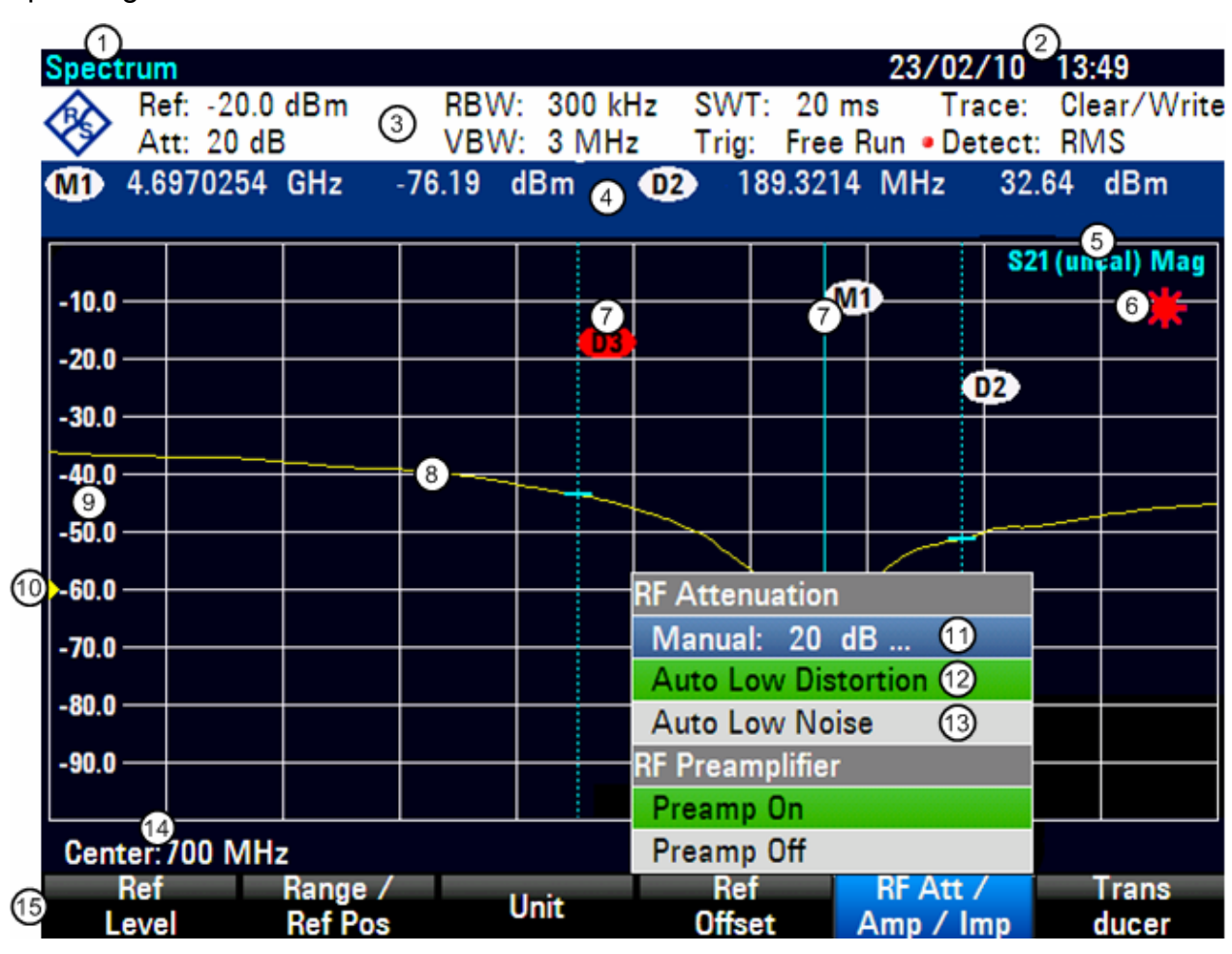

- 
- 
- 
- 4 Diagram header including marker information 12 Active menu item
- 
- 
- 7 Marker symbol 15 Softkey menu
- 8 Trace
- 1 Operating mode 9 Horizontal axis labeling
- 2 Date and time 10 Reference position
- 3 Hardware settings 11 Currently selected menu item
	-
- 5 Status line 13 Selectable menu item
- 6 Invalid trace indicator 14 Vertical axis information
	-

### <span id="page-29-0"></span>**1.1.2.1 Hardware Settings**

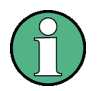

### **Customized settings**

If you change any of the settings in the hardware settings manually, the R&S FSC shows a red dot in front the corresponding setting.

To indicate invalid settings, the R&S FSC shows a red star in the diagram area.

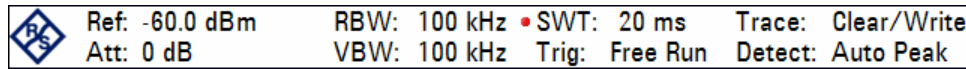

The following settings are listed:

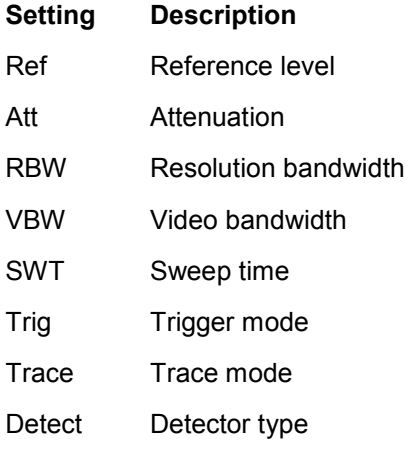

### **1.1.2.2 Diagram Header**

The diagram header shows marker information, as soon as one marker is active.

**MD** 98.4992 MHz -70.8 dBm  $\bullet$   $\bullet$ 2.2722 MHz -4.9 dB

The marker table shows the number of the marker (white) or delta marker (red) and the corresponding x-axis values and y-axis values.

In the picture above, these are the frequency values (x-axis) and the absolute power level (marker) or relative power levels (delta marker) (y-axis).

### **1.1.2.3 Softkeys**

With the softkeys you can set up and perform measurements. Pressing a hardkey usually opens a softkey menu. The number of softkeys in the menu and functions of the softkeys vary according to hardkey and operating mode.

<span id="page-30-0"></span>You can operate a softkey by touching the softkey on the screen.

Touching a softkey

- Opens a menu to select further actions
- Opens a entry field to enter data
- Opens a dialog box
- Switches a function on or off

Softkeys can have different states:

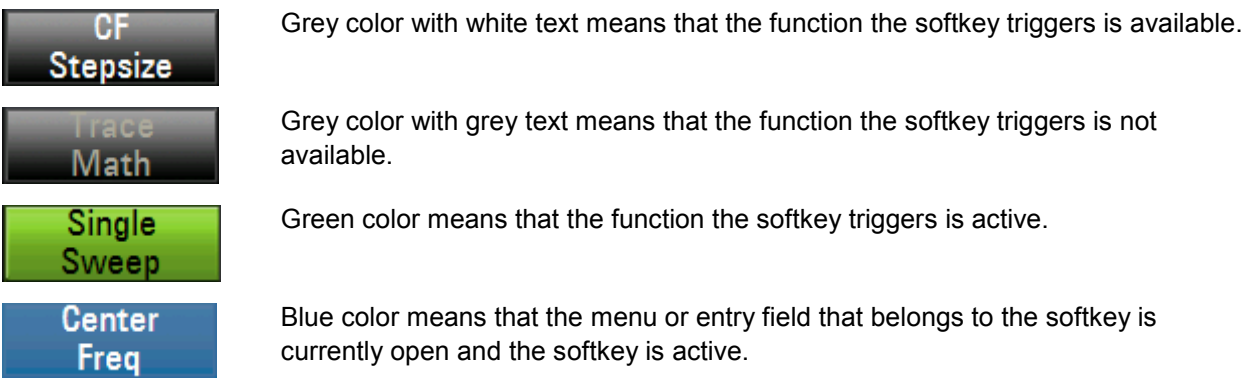

If a softkey is available only with a given option, it is only displayed if that option is installed.

### **1.1.3 Connectors on the Front Panel**

This section describes the front connectors and interfaces of the R&S FSC. Optional connectors and interfaces are indicated by the option name in brackets.

### **1.1.3.1 RF Input**

Connect the RF input via a cable with an N connector to the DUT. Make sure that it is not overloaded.

The maximum permissible continuous power at the RF input is 20 dBm (100 mW). It can be loaded with up to 30 dBm (1 W) for a maximum of three minutes. If the instrument is loaded with 1 W for longer, it may be destroyed. The RF input is protected from static discharges and voltage pulses by a limiting circuit.

### <span id="page-31-0"></span>**A WARNING**

### **Shock Hazard**

In order to avoid electrical shock the DC input voltage must never exceed the value specified on the housing.

### **NOTICE**

**Risk of damage to the coupling capacitor, the input attenuator and the mixer**

The DC input voltage must never exceed the value

specified in the data sheet.

### **1.1.3.2 Tracking Generator Output**

The tracking generator output power for the different R&S FSC models is as follows:

R&S FSC3 (model 13): Frequency: 100 kHz to 3 GHz Tracking generator output power: 0 dBm nominal

R&S FSC6 (model 16): Frequency: 100 kHz to 6 GHz Tracking generator output power: 0 dBm nominal

The tracking generator output power can be reduced with an integrated step attenuator by a maximum of 40 dB in 1 dB steps in all R&S FSC models.

### **NOTICE**

### **Risk of damage to the tracking generator output**

The reverse voltage up to the voltage stated on the R&S FSC housing must not be exceeded.

### <span id="page-32-0"></span>**1.1.3.3 AF Output**

Headphones equipped with a miniature jack plug can be connected to the AF output female connector. The internal impedance is 10  $\Omega$ . If a plug is connected, the internal loudspeaker is automatically switched off.

### **A CAUTION**

### **Risk of hearing damage**

To protect your hearing, make sure that the volume setting is not too high before putting on the headphones.

### **1.1.3.4 USB Interfaces**

The R&S FSC provides two USB connectors, one on the front and one on the back (see figures above).

The USB connector on the front is for connecting external devices like a memory stick or a power sensor. If you connect a power sensor, the connector is used both for the power supply and the data transfer. Note that you can perform a firmware update only through this connector.

The USB connector on the back is reserved for remote control operation of the R&S FSC. Refer to chapter 5 in the operating manual for a detailed description of remote command operation of the R&S FSC.

You cannot connect a mouse or keyboard to either of the USB ports.

### <span id="page-33-0"></span>**1.2 Rear View**

The picture below shows the rear panel view of the R&S FSC. You can find a description of the numberered elements in Table 1-2. All elements are described in more detail in the subsequent sections.

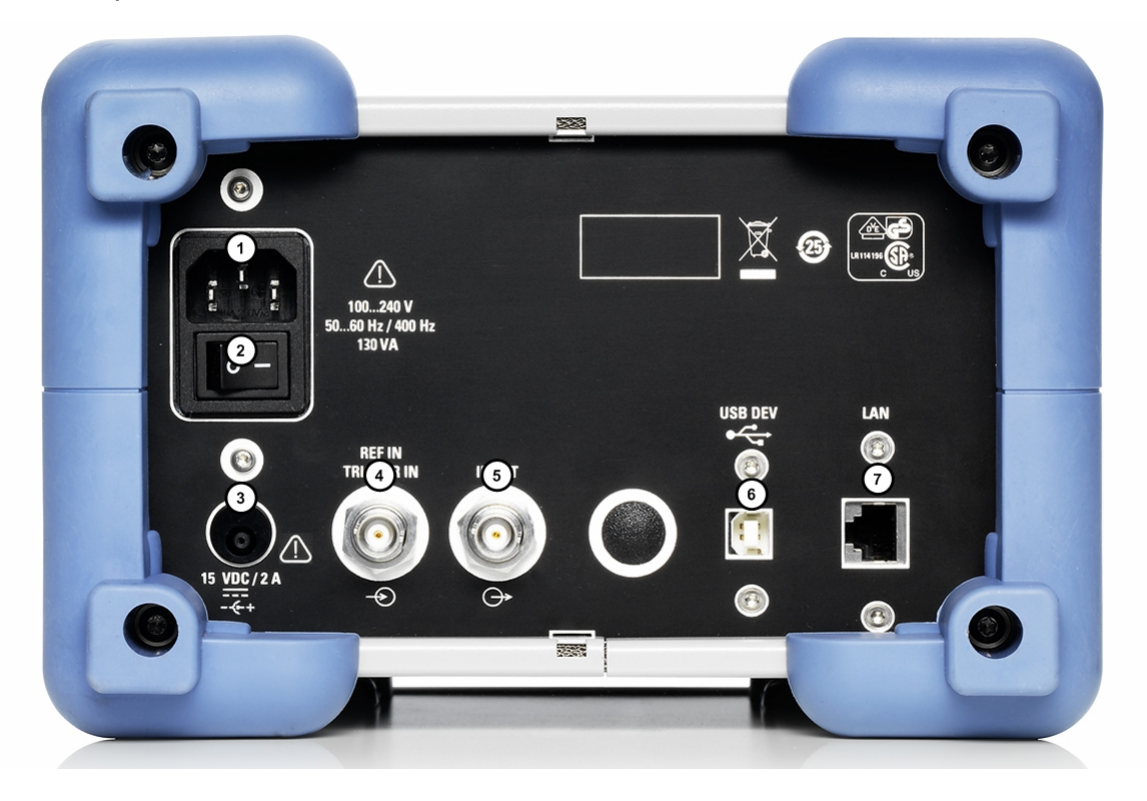

### *Table 1-2: Elements of the rear panel*

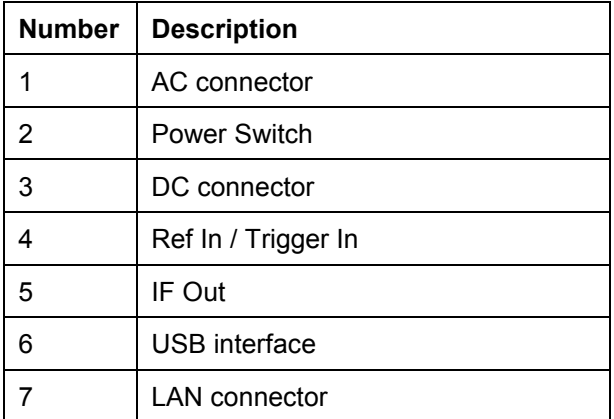

Rear View

### <span id="page-34-0"></span>**1.2.1.1 AC Power Supply Connection and Main Power Switch**

The R&S FSC is supplied with power via an AC connection. The AC connector is located on the back of the R&S FSC.

The main power switch is located directly below the AC connector.

### **1.2.1.2 DC Connection for External AC Power Supply**

The R&S FSC can also be supplied with power by an AC/DC transformer via the DC connector.

### **NOTICE**

### **Possible damage to the R&S FSC**

Use the DC connection only with the approved power supply. **Model:** R&S HA-Z201 **Input:** 100-240 VAC 1.5 A 50-60 Hz **Output:** 15 VDC 2 A

### **1.2.1.3 External Trig / External Reference**

The Ext Trig / Ext Ref BNC connector can be used either as an input for an external trigger or an external reference.

Either an external trigger signal to start a measurement or a 10 MHz reference signal for frequency synchronization is fed in via the Ext Trig / Ext Ref BNC socket. The trigger threshold is similar to that of TTL signals. The level for the reference signal must be larger than 0 dBm. The necessary settings can be entered in the "Setup" menu.

- $\blacktriangleright$  Press the SETUP key.
- $\blacktriangleright$  Press the "Instrument Setup" softkey.

The R&S FSC opens the corresponding dialog.

 $\blacktriangleright$  Select the "BNC 1" menu item with the rotary knob or the cursor keys ( $\nblacktriangleright$  or  $\blacktriangle$ ).

Rear View

<span id="page-35-0"></span> $\triangleright$  Confirm with ENTER.

A dropdown menu opens.

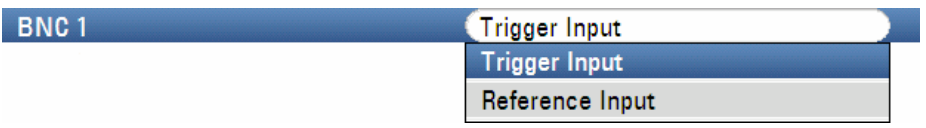

- $\blacktriangleright$  Select the desired function for the BNC socket with the rotary knob or the cursor keys  $($ **v** or  $\blacktriangle$ ).
- $\triangleright$  Confirm with ENTER.

### **NOTICE**

### **Possible damage to the R&S FSC**

The BNC sockets are protected against incorrect use up to 28 V input voltage and 600 mA input current. Applying higher currents or voltages may lead to damage to the R&S FSC.

The "Ext Trig" setting is only for input configuration. The use of the external trigger must be set in the "Sweep" menu (SWEEP key, "Trigger" softkey).

If the input is configured for the external reference and if no reference signal is present at the input, a warning will appear on the screen. This is meant to prevent users from carrying out a measurement without a valid reference.

### **1.2.1.4 IF Output**

The BNC socket can be used as an 21.4 MHz intermediate frequency output (IF Out).

### **NOTICE**

### **Possible damage to the R&S FSC**

The BNC sockets are protected against incorrect use up to 28 V input voltage and 600 mA input current. Applying higher currents or voltages may lead to damage to the R&S FSC.
#### **1.2.1.5 USB Interfaces**

The R&S FSC provides two USB connectors, one on the front and one on the back (see figures above).

The USB connector on the back is reserved for remote control operation of the R&S FSC. Refer to chapter 5 in the operating manual for a detailed description of remote command operation of the R&S FSC.

#### **1.2.1.6 LAN Connector**

The LAN connector can be used for remote control operation of the R&S FSC. You can assign a fixed IP address or a dynamic IP address via DHCP. Refer to [Setting up a LAN](#page-50-0)  [Connection](#page-50-0) on page [33](#page-50-0) for details on how to operate the R&S FSC in a network environment.

Rear View

# 2 Preparing for Use

This chapter describes all procedures to prepare the instrument for use. It starts with putting into operation, proceeds with connecting external devices, configuring the instrument and the LAN interface, and ends with information on the operating system:

#### **A WARNING**

#### **Shock hazard**

Do not open the instrument casing. As a rule, operating the instrument does not require opening the casing.

Measures to avoid the situation.

### **NOTICE**

#### **Risk of instrument damage**

Note that the general safety instructions also contain information on operating conditions that will prevent damage to the instrument. The instrument's data sheet may contain additional operating conditions.

# **2.1 Putting into Operation**

## **NOTICE**

#### **Risk of instrument damage**

Before switching on the instrument, make sure that the following conditions are met:

- > Instrument covers are in place and all fasteners are tightened.
- > All fan openings are unobstructed and the airflow perforations are unimpeded. The minimum distance from the wall is 10 cm.
- The instrument is dry and shows no sign of condensation.
- The instrument is operated in the horizontal position on an even surface.
- The ambient temperature does not exceed the range specified in the data sheet.
- Signal levels at the input connectors are all within the specified ranges.
- > Signal outputs are correctly connected and are not overloaded.

Failure to meet these conditions may cause damage to the instrument or other devices in the test setup.

### **NOTICE**

#### **Risk of electrostatic discharge**

Protect the work area against electrostatic discharge to avoid damage to electronic components in the modules and the DUT. For details, refer to the safety instructions at the beginning of this manual*.*

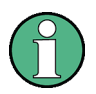

#### **EMI impact on measurement results**

Electromagnetic interference (EMI) can affect the measurement results. To avoid any impact, make sure that the following conditions are met:

- > Use suitable double-shielded cables.
- > Do not use USB connecting cables exceeding 1 m in length.

Use only USB devices that remain within the permissible EMI limits.

## **2.1.1 Unpacking the R&S FSC**

To remove the instrument from its packaging and check the equipment for completeness, proceed as follows:

- 1. Pull off the polyethylene protection pads from the instrument's rear feet and then carefully remove the pads from the instrument handles at the front.
- 2. Pull off the corrugated cardboard cover that protects the rear of the instrument.
- 3. Check the equipment for completeness using the delivery note and the accessory lists for the various items.
- 4. Check the instrument for any damage. If there is damage, immediately contact the carrier who delivered the instrument. Make sure not to discard the box and packing material.

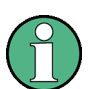

#### **Packing material**

Keep the original packing material. If the instrument needs to be transported or shipped at a later date, you can use the material to prevent control elements and connectors from being damaged.

### **2.1.2 Accessories**

The R&S FSC comes with the following accessories:

- Power cable
- > Quick Start Guide
- > CD (R&S FSC Spectrum Analyzer User Documentation)

### **2.1.3 Placing or Mounting the R&S FSC**

The R&S FSC is designed for use under laboratory conditions on a bench top whose surface should be flat. The R&S FSC should be used in a horizontal position.

Putting into Operation

## **2.1.4 Connecting AC Power to the R&S FSC**

In the standard version, the R&S FSC is equipped with an AC power supply connector. For details on the connector refer to the description of the [Rear View](#page-33-0) on page [16.](#page-33-0)

The R&S FSC can be used with different AC power voltages and adapts itself automatically to it. Refer to the datasheet for the requirements of voltage and frequency. The AC power connector is located on the rear panel of the instrument.

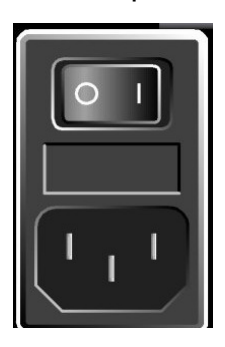

Connect the R&S FSC to the AC power supply using the supplied power cable.

Since the instrument is assembled in line with the specifications for safety class EN61010, it may only be connected to an outlet that has a ground contact.

## **2.1.5 Connecting DC Power to the R&S FSC**

Alternatively, you can supply the R&S FSC with power via the DC connector.

#### **NOTICE**

#### **Using the DC input connector**

When using the DC input as the power supply, make sure to use an approved power supply only (see [DC Connection for External AC Power Supply](#page-34-0) on page [17\)](#page-34-0)

## **2.1.6 Turning the R&S FSC On and Off**

The R&S FSC has three different states.

> 'Off' state

The R&S FSC is turned off completely if the main power switch on the back of the R&S FSC is set to 'O'. In that state, the R&S FSC is not supplied with power. The LEDs above the "On/Off" key on the front are off.

After you have turned the main power supply on (position 'I'), the R&S FSC runs in standby mode.

• 'Standby' mode

The R&S FSC is switched off, but is supplied with power. The yellow LED above the "On/Off" key on the front is on.

When you press the "On/Off" key, the R&S FSC starts booting.

> 'On' state

The R&S FSC is supplied with power and ready for operation.A green LED above the "On/Off" key on the front is on.

You can turn the R&S FSC in two ways. When you turn it off with the "On/Off" key, it always goes into "Standby" mode. When you turn it off that way, it saves the current measurement and intrument settings.

You can turn it off completely by switching the main supply switch to position 'O' or by pulling the power plug.

#### **NOTICE**

#### **Risk of losing data**

If you switch off the running instrument using the rear panel switch or by disconnecting the power cord, the instrument loses its current settings. Furthermore, program data may be lost.

Always press the "On/Off" key first to shut down the application properly.

Putting into Operation

As of R&S FSC models with serial numbers

- 100654 (R&S FSC3)
- > 100643 (R&S FSC6)
- > 100659 (R&S FSC13)
- > 100871 (R&S FSC16)

or higher, you can customize the way the R&S FSC reacts when you turn it on.

To configure the turn-on procedure, the R&S FSC has to be in standby mode.

The default procedure is the one described above.

If you want to skip the standby mode when turning on the R&S FSC, press the "1" key for 5 seconds when it is in standby mode. If the configuration was successful, the green LED on the front panel starts to blink. As long as this mode is active, the R&S FSC skips the standby mode step when you turn it on with the main power switch. When you turn it off with the "On/Off" key, however, the R&S FSC still goes into standby mode.

If you want to restore the default configuration, press the "3" key for 5 seconds when the R&S FSC is in standby mode. If the configuration change was successful, the green LED on the front panel starts to blink.

# **2.2 R&S FSC Setup**

This section describes how to setup the instrument.

### **2.2.1 Default Settings**

#### **Preset**

The PRESET key sets the R&S FSC to the default setup. This allows a new configuration based on defined measurement parameters to be entered, without parameters from a previous setting unintentionally still being active.

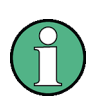

Setting the instrument to default setup only affects the present mode you are working with.

 $\blacktriangleright$  Press the PRESET key.

The R&S FSC is set to the default setup. The span depends on the model. With the R&S FSC3, it is 3 GHz; with the R&S FSC6 it is 6 GHz.

#### **Reset to Factory Settings**

"Reset To Factory Settings" will set the R&S FSC to factory defaults. All settings in the various menus are set to the original factory settings and all saved datasets, user defined transducer factors, limit lines, standards, channel tables and cable models will be deleted. Only the factory default files will be reinstalled.

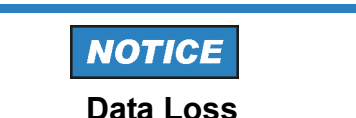

All saved data will be lost.

- $\blacktriangleright$  Press the SETUP kev.
- **Pease The "Instrument Setup" softkey.**

The R&S FSC opens the corresponding dialog.

Reset

#### **Reset to Factory Settings**

 $\blacktriangleright$  Select "Reset To Factory Settings" with the rotary knob or the cursor keys ( $\nblacktriangleright$  or  $\blacktriangle$ ).

R&S FSC Setup

 $\triangleright$  Confirm with ENTER.

A warning is shown.

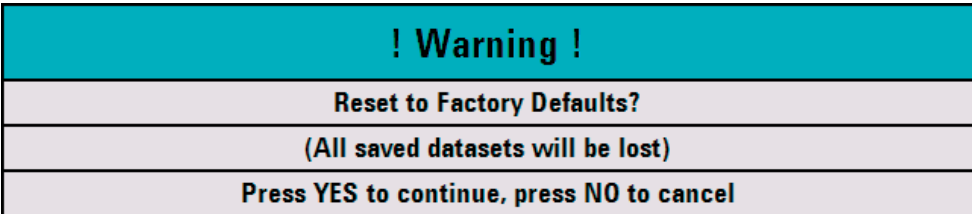

To start the reset procedure, press the "Yes" softkey. The firmware reboots the R&S FSC and resets all settings. It shows a message box during the process.

If you want to abort the procedure, press the "No" softkey.

#### **2.2.2 Hardware Settings**

Set the R&S FSC to detect connected accessory automatically.

- $\blacktriangleright$  Press the SETUP key.
- **Press the "Instrument Setup" softkey.**

The R&S FSC opens the corresponding dialog.

► Select "Auto Accessory Detection" below the heading "Hardware" with the rotary knob or the cursor keys ( $\blacktriangledown$  or  $\blacktriangle$ ).

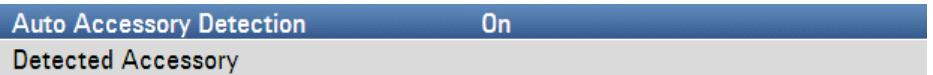

 $\triangleright$  Confirm with ENTER.

A submenu opens in which the automatic detection of accessories is set ON or OFF.

 $\blacktriangleright$  Turn automatic detection on or off by selecting the corresponding menu item.

If the connected accessory is detected the item is displayed in the field "Detected Accessory" below the heading "Hardware".

## **2.2.3 Audio Settings**

Set the key click volume and the system beeper volume in the "Instrument Setup" dialog.

#### **Setting the Key Click Volume**

- $\blacktriangleright$  Press the SETUP key.
- $\blacktriangleright$  Press the "Instrument Setup" softkey.

The R&S FSC opens a list of general settings.

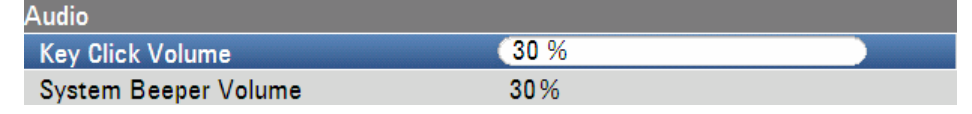

- ► Select "Key Click Volume" below the heading "Audio" with the rotary knob or the cursor keys ( $\blacktriangledown$  or  $\blacktriangle$ ).
- $\triangleright$  Confirm with ENTER.

An input field opens in which the current key click volume is displayed in percent.

- $\blacktriangleright$  Enter the desired volume value with the rotary knob or the cursor keys in 10 % steps or enter the value directly via the numeric keys.
- $\triangleright$  Confirm with ENTER.

The input range lies between 0 % and 100 %.

#### **Setting the System Beeper Volume**

- $\blacktriangleright$  Press the SETUP key.
- $\blacktriangleright$  Press the "Instrument Setup" softkey.

The R&S FSC opens a list of general settings.

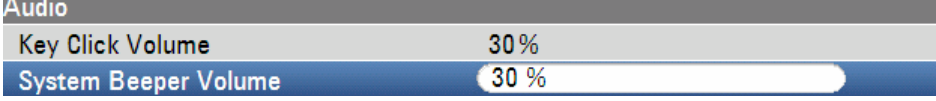

- ► Select "System Beeper Volume" below the heading "Audio" with the rotary knob or the cursor keys ( $\blacktriangledown$  or  $\blacktriangle$ ).
- $\triangleright$  Confirm with ENTER.

An input field opens in which the current system beeper volume is displayed in percent.

- $\blacktriangleright$  Enter the desired volume value with the rotary knob or the cursor keys in 10 % steps or enter the value directly via the numeric keys.
- $\triangleright$  Confirm with ENTER.

The input range lies between 0 % and 100 %.

#### **2.2.4 Regional Settings**

The regional settings allow to select a different language, date format and length unit. Set the desired regional settings in the "Instrument Setup" settings.

#### **Setting the Language**

- $\blacktriangleright$  Press the SETUP key.
- Press the "Instrument Setup" softkey.

The R&S FSC opens a list of general settings.

- ► Select "Language" below the heading "Regional" with the rotary knob or the cursor keys ( $\blacktriangledown$  or  $\blacktriangle$ ).
- $\triangleright$  Confirm with ENTER.

A list opens in which the supported languages are itemized.

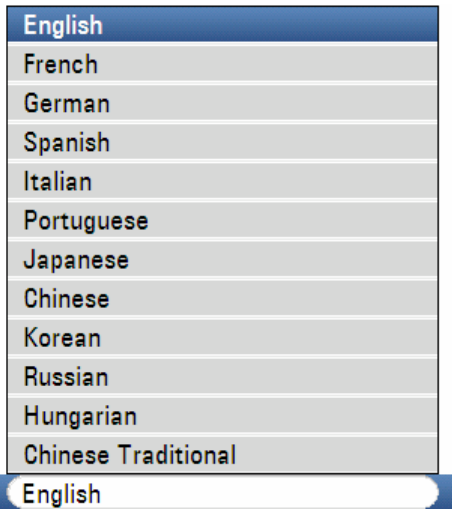

Language

- $\triangleright$  Select the desired language with the rotary knob or the curser keys.
- $\triangleright$  Confirm with ENTER.

R&S FSC Setup

#### **Setting the Date Format**

- $\blacktriangleright$  Press the SETUP key.
- **Pick Press the "Instrument Setup" softkey.**

The R&S FSC opens a list of general settings.

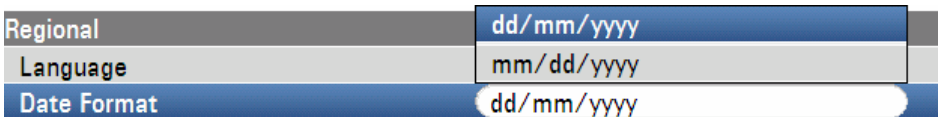

- ► Select "Date Format" below the heading "Regional" with the rotary knob or the cursor keys ( $\blacktriangledown$  or  $\blacktriangle$ ).
- $\triangleright$  Confirm with ENTER.

A submenu opens.

- $\blacktriangleright$  Select "dd/mm/yy" or "mm/dd/yy" with the rotary knob or the cursor keys ( $\nblacktriangleright$  or  $\blacktriangle$ ).
- $\triangleright$  Confirm with ENTER.

#### **Setting the Date and Time**

The R&S FSC has an internal clock that can apply a date and time stamp. You can reset the date and time.

#### **Setting the date**

- $\blacktriangleright$  Press the SETUP key.
- **Press the "Instrument Setup" softkey.**

The R&S FSC opens a list of general settings.

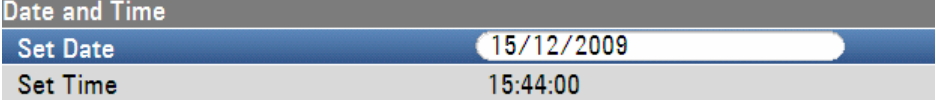

- ► Select the "Set Date" menu item below the heading "Date And Time" with the rotary knob or the cursor keys ( $\blacktriangledown$  or  $\blacktriangle$ ).
- $\triangleright$  Confirm with ENTER.

An input field opens. In the input field, the date is shown in the currently selected format:

dd/mm/yyyy or mm/dd/yyyy

 $\blacktriangleright$  Depending on the date format, change the day (dd) or month (mm) with the rotary knob, cursor keys or a numerical entry.

 $\triangleright$  Confirm with ENTER.

The cursor then automatically moves to the second field in the date (day or month, depending on the date format). Proceed with the next two fields as with the first.

#### **Setting the Time**

- $\blacktriangleright$  Press the SETUP key.
- $\blacktriangleright$  Press the "Instrument Setup" softkey.

The R&S FSC opens a list of general settings.

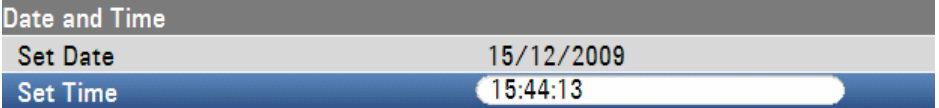

- L Select the "Set Time" menu item below the heading "Date And Time" with the rotary knob or the cursor keys ( $\blacktriangledown$  or  $\blacktriangle$ ).
- $\triangleright$  Confirm with ENTER.

The currently set time appears in "hours:minutes" format in the input field.

- $\blacktriangleright$  Change the hours with the rotary knob, the cursor keys or by numeric input.
- $\triangleright$  Confirm with  $\blacksquare$

After input, the cursor automatically moves to the minutes display. Input is identical to the procedure for setting the hour display.

After the minutes have been entered, the R&S FSC verifies the validity of the entered time. If the time is not valid, the R&S FSC sets the next valid time.

#### **Self Alignment**

The self alignment calibrates the instrument settings for network analyzer and overrides the manufacturer's calibration stored in the instrument.

For the self alignment you need a through connection with the appropriate cable and a 50 Ohm termination.

- $\blacktriangleright$  Press the SETUP key.
- Press the "Instrument Setup" softkey.

The R&S FSC opens a list of general settings.

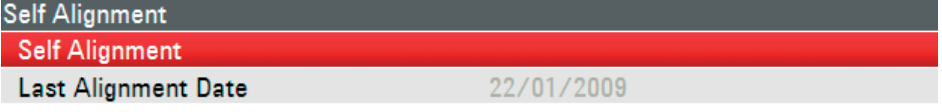

R&S FSC Setup

- $\blacktriangleright$  Select the SELF ALIGNMENT menu item with the rotary knob or the cursor keys ( $\blacktriangleright$ or  $\blacktriangle$ ).
- $\triangleright$  Confirm with ENTER.

A warning is shown:

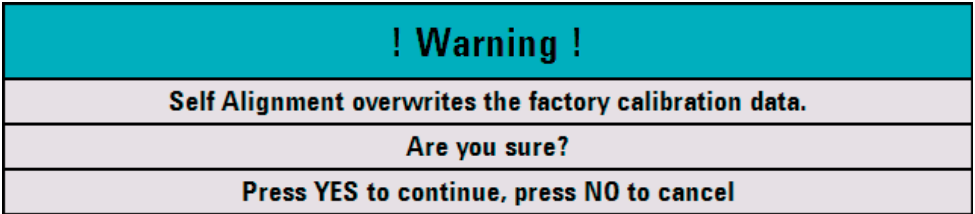

Pressing YES will perform the self alignment.

Pressing NO discards this action. Follow the instructions displayed on the screen.

<span id="page-50-0"></span>The powerful R&S FSCView software is available to document measuring results, create limit lines, channel tables, etc. The software is supplied with the R&S FSC. Connection to a PC is possible via either LAN or USB. The following description covers the main steps for setting up the connection between the R&S FSC and the R&S FSCView software.

The R&S FSCView software must be installed on the PC before the connection is made. To do this, place the CD-ROM supplied in the CD drive. From the autostart menu select menu item "FSCView" to install the software. Follow the instructions on the screen.

#### **Unsuccessful connection**

If no connection can be established between the R&S FSCView software and the R&S FSC following successful configuration, please check the firewall settings on your PC.

## **2.3.1 Direct Connection via LAN**

Connect the R&S FSC directly to the PC with the LAN cable supplied. The R&S FSC LAN interface is situated on the rear panel (see [Rear View\)](#page-33-0).

DHCP is switched on by default on the R&S FSC. DHCP on the R&S FSC must be switched off for a direct connection.

- $\blacktriangleright$  Press the SETUP key.
- **Pease The "Instrument Setup" softkey.**

The R&S FSC opens a list of general settings.

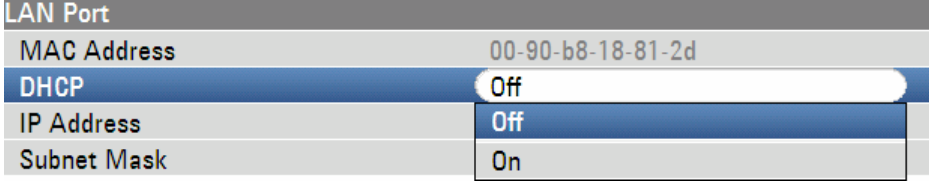

► Select the "DHCP Mode" menu item below the heading "LAN Port" with the rotary knob or the cursor keys ( $\blacktriangledown$  or  $\blacktriangle$ ) and confirm with ENTER.

A list opens.

 $\blacktriangleright$  Select "Off" with the rotary knob or the cursor keys ( $\ntriangleright$  or  $\blacktriangle$ ) and confirm with the ENTER key.

DHCP is now deactivated.

#### **Setting the IP Address**

To establish the connection, the IP address of the PC used and that of the R&S FSC must be identical, except for the digits following the last dot.

Example:

IP address of the PC: 172.76.68.30

IP address of the R&S FSC: 172.76.68.24

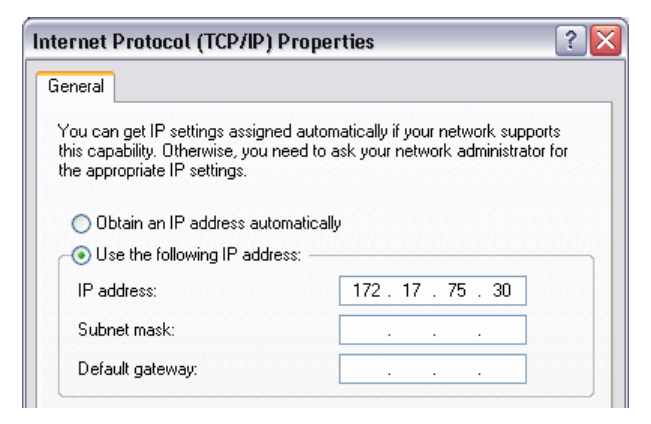

*Figure 2-1: IP address of the PC* 

- ▶ Select the "IP Address" menu item from the list under the heading "LAN Port" with the rotary knob or the cursor keys ( $\blacktriangledown$  or  $\blacktriangle$ ) and confirm with ENTER.
- $\blacktriangleright$  An input field opens. Enter the IP address of the PC (e.g. 172.76.68.24) with the numeric keys and confirm with the ENTER key.

| <b>LAN Port</b>    |                               |  |
|--------------------|-------------------------------|--|
| <b>MAC Address</b> | $00 - 90 - b8 - 18 - 81 - 2d$ |  |
| <b>DHCP</b>        | Off                           |  |
| <b>IP Address</b>  | 172.17.75.1                   |  |
| <b>Subnet Mask</b> | 255.255.255.0                 |  |

*Figure 2-2: IP address of the R&S FSC* 

#### **Setting the Subnet Mask**

The PC's and the R&S FSC's subnet mask must also match in order to make a connection.

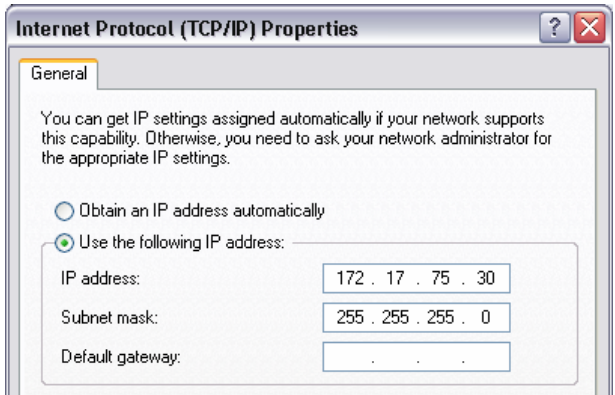

*Figure 2-3: Subnet Mask of the PC* 

- ► Select the "Subnet Mask" menu item from the list below the heading "LAN Port" with the rotary knob or the cursor keys ( $\blacktriangledown$  or  $\blacktriangle$ ) and confirm with ENTER.
- An input field opens. Enter the subnet mask used on the PC, e.g.  $255.255.255.0$ with the numeric keys and confi rm with the ENTER key.

| <b>LAN Port</b>    |                               |
|--------------------|-------------------------------|
| <b>MAC Address</b> | $00 - 90 - b8 - 18 - 81 - 2d$ |
| <b>DHCP</b>        | Off                           |
| <b>IP</b> Address  | 172.17.75.1                   |
| <b>Subnet Mask</b> | 255.255.255.0                 |

*Figure 2-4: Subnet Mask on the R&S FSC* 

#### **R&S FSCView Software Configuration**

- ▶ Start the R&S FSCView software on the PC.
- ▶ Select the LAN tab in the "Instrument Connect" dialog window.
- $\blacktriangleright$  Click Add to create a new network connection.

#### **R&S FSC** Preparing for Use **Preparing for Use**

Setting up a LAN Connection

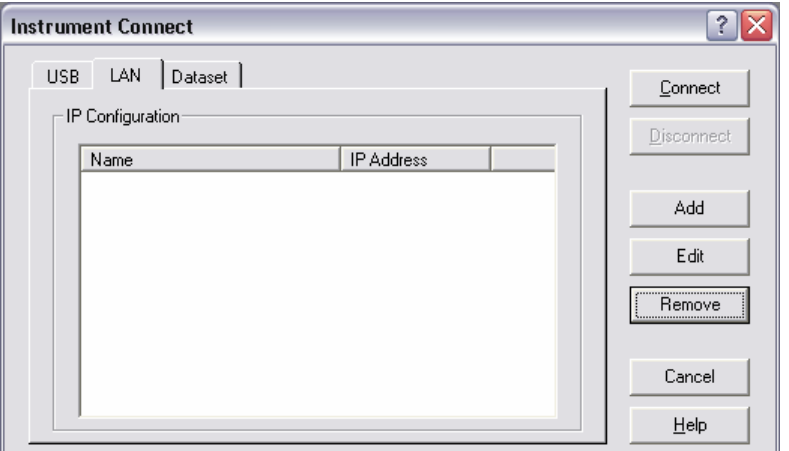

- ► Enter the name for the new network connection in the open window, e.g. R&S FSC.
- ► Enter the IP address set for the R&S FSC in the IP Address input field, in this case 172.76.68.24, and confirm with OK.

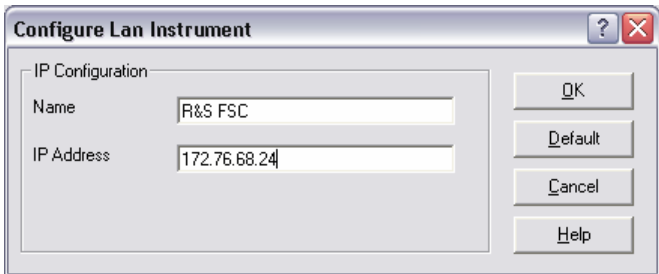

The connection is now configured and appears in the "Instrument Connect" window.

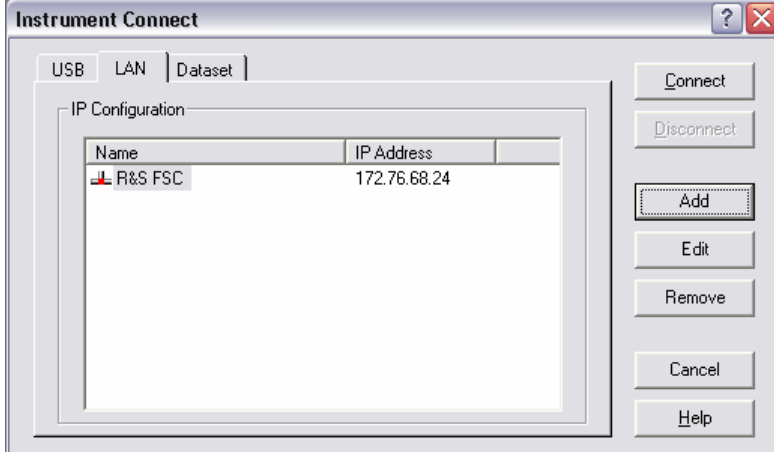

Select the new connection named "R&S FSC" and make the connection to the R&S FSC with "Connect".

#### **2.3.2 Connection via an existing LAN network**

The R&S FSC's IP address can be automatically drawn from the DHCP server, or a fixed address can be defined manually. With manual allocation, a fixed IP address and subnet mask must be assigned to the R&S FSC as described in the chapter on direct LAN connection. The R&S FSCView software must then be configured as described with the assigned IP address.

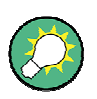

#### **IP Address**

Contact your IT system manager to obtain a free IP address.

In networks with a DHCP server, the Dynamic Host Configuration Protocol (DHCP) permits automatic allocation of the network configuration to the R&S FSC connected via LAN cable. For this purpose, DHCP must be active on the R&S FSC.

DHCP is switched on by default on the R&S FSC. If the setting has been altered, proceed as follows:

- $\blacktriangleright$  Press the SETUP kev.
- **Pease The "Instrument Setup" softkey.**

The R&S FSC opens a list of general settings.

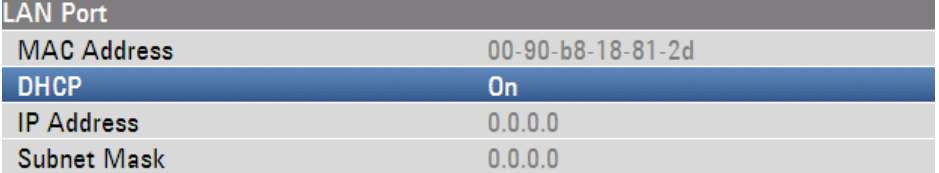

► Select the "DHCP Mode" menu item below the heading "LAN Port" with the rotary knob or the cursor keys ( $\blacktriangledown$  or  $\blacktriangle$ ) and confirm with ENTER.

A dropdown menu opens.

 $\blacktriangleright$  Select ON with the rotary knob or the cursor keys ( $\ntriangleright$  or  $\blacktriangle$ ) and confirm with ENTER.

DHCP is now active.

The R&S FSC is now allocated an IP address and the subnet mask by the DHCP server. This can take several seconds. The values then appear under "IP Address" and "Subnet Mask" under the "LAN Port" heading.

#### **Example:**

IP Address: 172.17.75.1 Subnet Mask: 255.255.255.0

The R&S FSCView software must then be configured as described in the chapter on direct LAN connection.

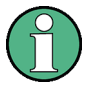

#### **IP adress and subnet mask usage**

The IP address and subnet mask assigned by the DHCP server must then be used to create a new LAN connection.

#### **2.3.3 Connection via USB**

- $\blacktriangleright$  Switch on the R&S FSC.
- ▶ Connect the R&S FSC directly to the PC with the USB cable supplied. The R&S FSC USB interface is situated on the left side under a protective cap (see also the chapter on spectrum analyzer connections).

When connected for the first time, the wizard for finding new hardware appears on the PC screen.

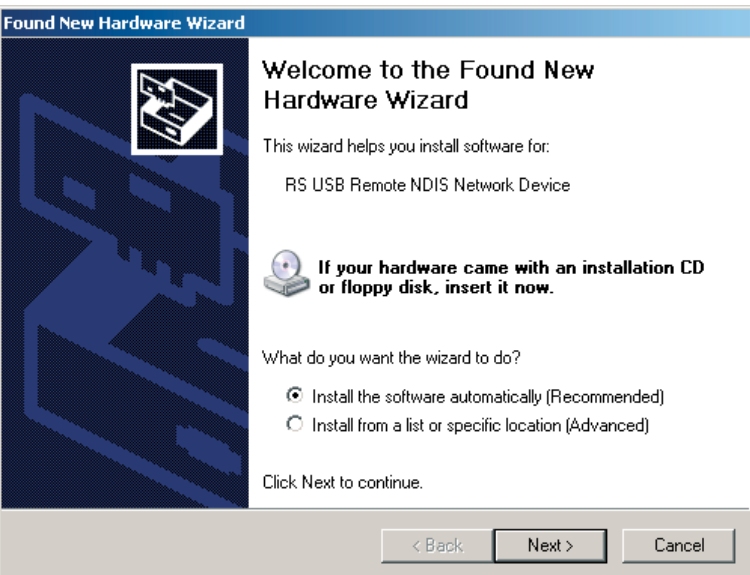

- ▶ Select "Install The Software Automatically (Recommended)".
- $\triangleright$  Confirm with NEXT.

#### **Install R&S FSCView**

The R&S FSCView software must be installed on the PC. Only then can the hardware wizard find the necessary drivers for the USB connection.

After a few seconds, the wizard reports that the software for the new hardware has been installed.

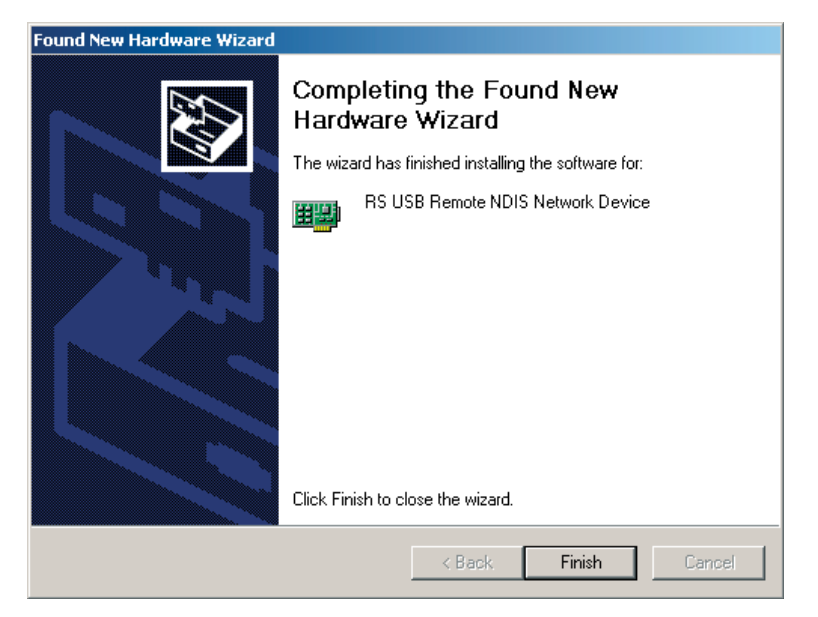

 $\blacktriangleright$  Click "Finish" to finish the installation.

The connection is now set up.

▶ Open the R&S FSCView software on the PC.

The "Instrument Connect" dialog opens.

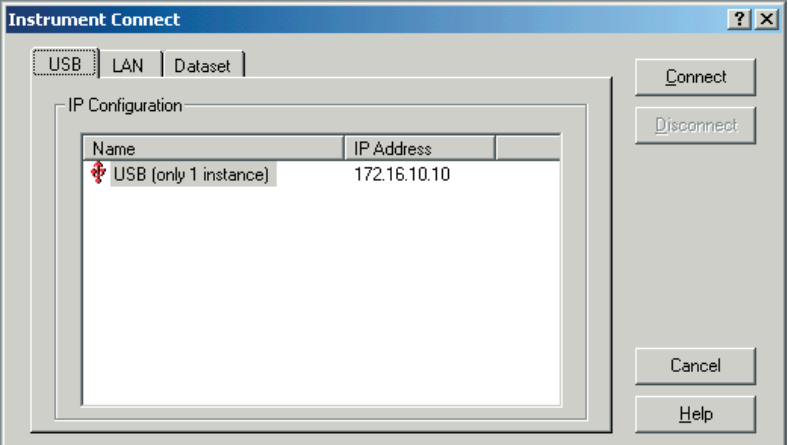

▶ Select the "USB" tab in the "Instrument Connect" dialog.

- ▶ Select the R&S FSC connection.
- ▶ Click "Connect".

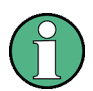

#### **Fixed IP address**

The R&S FSC internally emulates a LAN connection. The IP address displayed by R&S FSCView for the USB connection is for information only. It is fixed to 172.16.10.10 and cannot be changed in R&S FSCView or the instrument.

Preparing the Installation

# 3 Firmware Update

The firmware update file for the R&S FSC is one file with the name FSC\_V1\_xx.EXE from the Rohde & Schwarz web page.

# **3.1 Preparing the Installation**

In order to update the R&S FSC after downloading the FSC V1 xx.EXE installation file, a memory stick is required.

#### **Make a backup of datasets, screenshots and modified files**

Before you start the firmware update, make sure that you make a backup with R&S FSCView of all datasets and screenshots that you previously stored on the R&S FSC. The same holds true for all channel tables, standards, limit lines, transducer factors and cable models which you created or modified. The factory preset necessary to complete the firmware update procedure will otherwise erase or overwrite the files.

#### **Preparing the installation files**

- 1. Connect the memory stick to your PC via the USB interface and wait until Windows has identified the memory stick as a new volume (e.g. D:)
- 2. Copy FSC V1 xx.EXE into the root directory of the memory stick, e.g. D:\R&S\_FSC
- 3. Execute FSC\_V1\_xx.EXE. The self-extracting .ZIP file will be unpacked.

The memory stick should now contain the following files:

- bootloader\_FSC\_V1\_xx.bin
- osimage\_FSC\_V1\_xx.bin
- updater\_FSC\_V1\_xx.bin
- splashscreen\_FSC.bmp
- FSC\_V1\_xx.EXE

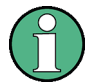

#### **Using a memory stick**

Make sure that only one file version is present on the memory stick. The update mechanism rejects the memory stick if it detects two versions of the same file. (e.g. bootloader\_FSC\_V1\_01.bin and bootloader\_FSC\_V1\_20.bin) in the root directory and will abort the update at a later point.

Performing the Firmware Update on the R&S FSC

#### **Prepare the instrument**

- 1. Switch the instrument OFF.
- 2. Connect the memory stick to the USB interface of the R&S FSC.

# **3.2 Performing the Firmware Update on the R&S FSC**

The firmware update process is performed by the following steps:

- 1. Press the keys PRESET and 8 on the numeric keypad simultaneously.
- 2. Switch the instrument on and keep PRESET and 8 pressed for at least 5 seconds after the startup screen has appeared on the screen.
- 3. Release the keys PRESET and 8.
- 4. The R&S FSC will continue its boot process and after a couple of seconds the following information will appear on the screen:

#### **Instrument Firmware Update**

Searching for storage device … OK Searching for updater \*.bin ... Found updater FSC V1 xx.bin Checking updater\_FSC\_V1\_xx.bin: … OK

> Update instrument to software version V1.xx Press [ENTER] to update the firmware. Press [CANCEL] to abort firmware updating.

5. Press ENTER to start the firmware update process.

The instrument will perform the firmware update. This will take about 5 minutes. The progress of the update will be displayed in a sequence of messages on the screen.

#### **NOTICE**

#### **Possible data loss**

Do not switch the instrument off during the update process in order to avoid data corruption of the internal flash memory!

#### Performing the Firmware Update on the R&S FSC

As soon as the firmware update is completed, the R&S FSC will display the following message at the bottom of the screen:

Firmware updating is successfully completed.

Please switch off the instrument.

6. Switch the instrument off and on again.

The R&S FSC will boot with the new firmware version.

7. After the boot process is completed, press the SETUP key and enter the instrument setup dialoog with the "Instrument Setup" softkey. Select "Reset To Factory Settings" by moving the cursor down the list with the cursor keys or the rotary knob. Confirm the selection with ENTER, and reconfirm with "Yes" when prompted.

Be patient: the subsequent reset and reboot process will take about a minute to complete.

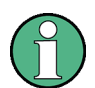

#### **Updating channel tables, cable models and transducer factors**

Restoring the factory settings is necessary to update the pre-installed channel tables, cable models and transducer factors. If this step is omitted, bugfixes and updates to these pre-installed files will not be installed.

#### Controlling the RF Attenuator

# 4 Getting Started

This section explains the basic operation of the Handheld Spectrum Analyzer R&S FSC using some simple measurements as examples. A more detailed description of operation and functions, such as selecting menus and setting measurement parameters, is given in section 4 of the manual on the CD-ROM.

# **4.1 Controlling the RF Attenuator**

Depending on the selected reference level, the R&S FSC sets the attenuator on the RF input to a suitable value. It offers two modes: one for the highest possible sensitivity (auto low noise) and one for the lowest possible intermodulation products (auto low distortion). The difference between the two modes is that the attenuation that the R&S FSC sets for the RF attenuator is 5 to 10 dB higher for auto low distortion than for auto low noise. The default setting is auto low distortion.

Refer to the operating manual for a table that shows the setting for the RF attenuator as a function of the reference level.

- $\blacktriangleright$  Press the AMPT key.
- **Pease The "Rf Att/Amp/Imp" softkey.**

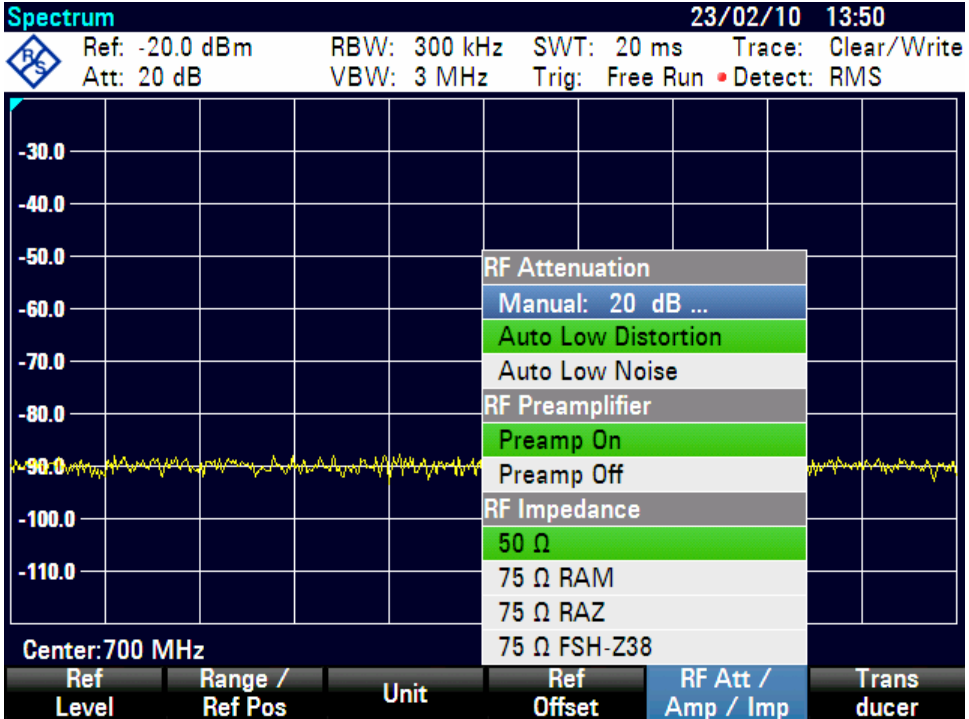

Controlling the RF Attenuator

- ▶ Select either "Auto Low Noise" or "Auto Low Distortion" with the rotary knob or the cursor keys.
- ▶ Confirm with ENTER or the "Rf Att/Amp/Imp" softkey.

The current attenuation value for the RF attenuator is displayed in the status bar (Att: caption).

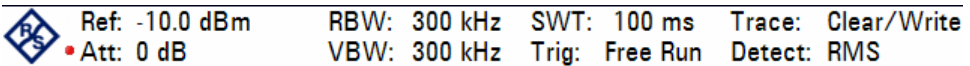

To set the attenuator manually, proceed as follows:

- $\blacktriangleright$  Press the AMPT key.
- **Peress the "Rf Att/Amp/Imp" softkey.**
- $\blacktriangleright$  Select the "Manual: xx dB" menu item with the rotary knob or the cursor keys.
- $\triangleright$  Confirm with ENTER.

The current attenuation value of the attenuator is displayed in the input field. This value can be changed with the rotary knob or the cursor keys in 5 B steps within the 0 dB to 40 dB range. The desired value can also be entered directly via the numeric keypad.

 $\triangleright$  Confirm the input of the attenuation value with ENTER.

The attenuation you have set is displayed in the status bar. A red dot is placed at the "Att:" caption in the status bar to indicate that the attenuation has been set manually.

To reactivate automatic attenuator setting as described, select either "Auto Low Noise" or "Auto Low Distortion".

Using a Preamplifier (Option R&S FSC-B22)

# **4.2 Using a Preamplifier (Option R&S FSC-B22)**

The R&S FSC-B22 is a preamplifier for increasing sensitivity. Depending on the frequency, this amplifier has 15 dB to 20 dB gain and increases sensitivity by 10 dB to 15 dB.

- $\blacktriangleright$  Press the AMPT key.
- $\blacktriangleright$  Press the "Rf Att/Amp/Imp" softkey.

The R&S FSC changes to the submenu for configuring the preamplifier. The green selection bar displays the current setting.

► Select the desired setting in the "Rf Preamplifier" submenu with the rotary knob or the cursor keys (Preamp On or Preamp Off).

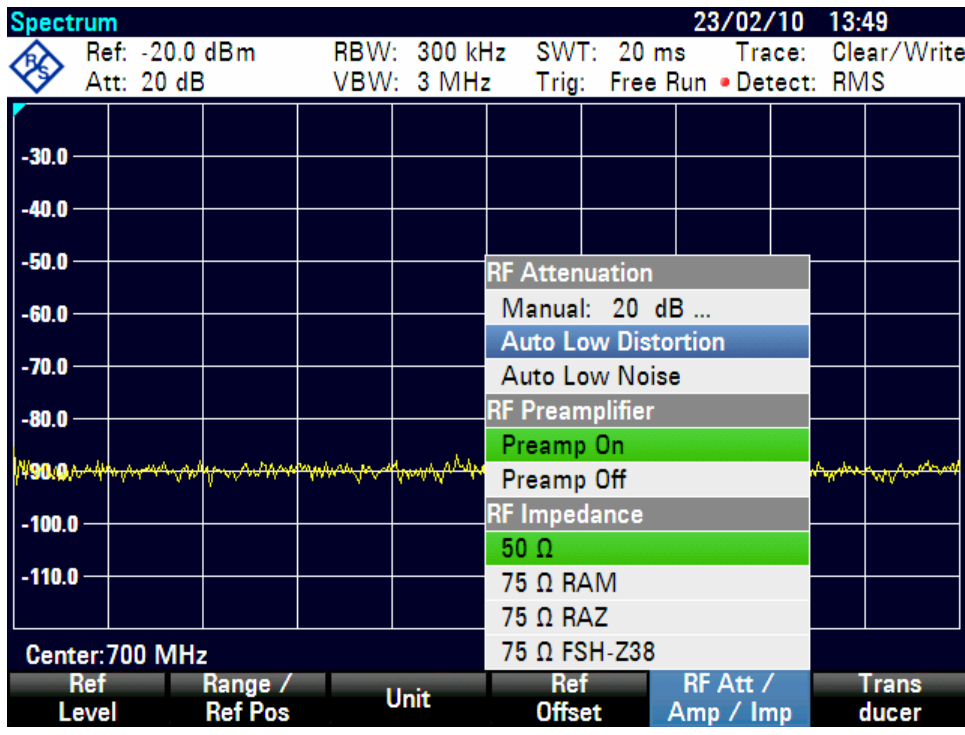

 $\triangleright$  Confirm with ENTER or the "Rf Att/Amp/Imp" softkey.

If the preamplifier is switched on, its use is coupled to the reference level, thus ensuring the optimum dynamic range of the R&S FSC at all times. The table below shows the positions of the RF attenuator and the preamplifier as a function of the reference level.

## Using a Preamplifier (Option R&S FSC-B22)

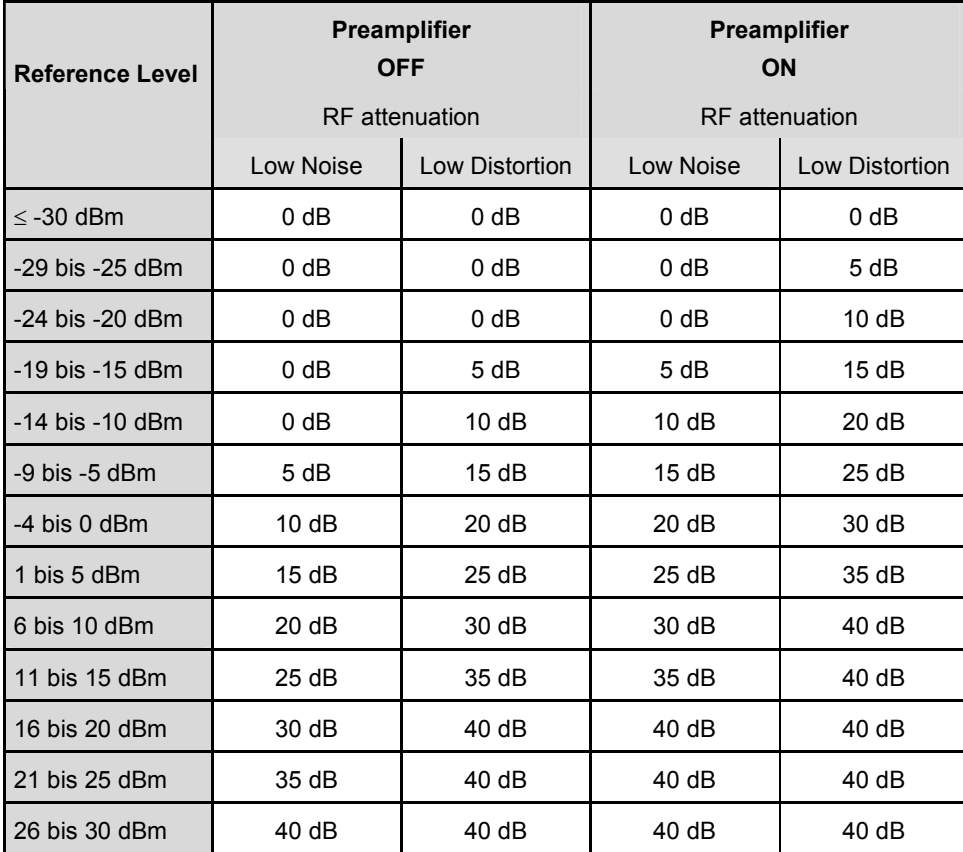

Measurements on CW Signals

## **4.3 Measurements on CW Signals**

A basic task performed by spectrum analyzers is measuring the level and frequency of sinewave signals. The following examples illustrate the most effective way of performing these measurements with the R&S FSC.

A signal generator is used as a signal source, e.g. the Signal Generator R&S SMC

#### **Measurement setup**

 $\triangleright$  Connect the RF output of the signal generator to the RF input of the R&S FSC.

Signal generator settings: Frequency: 700 MHz Level: -30 dBm

#### **4.3.1 Level Measurement**

First, set the R&S FSC to its default settings to show all the operating steps that are required.

 $\blacktriangleright$  Press the PRESET key.

The analyzer displays the frequency spectrum over the R&S FSC's maximum frequency span. At 700 MHz, the generator signal is displayed as a vertical line.

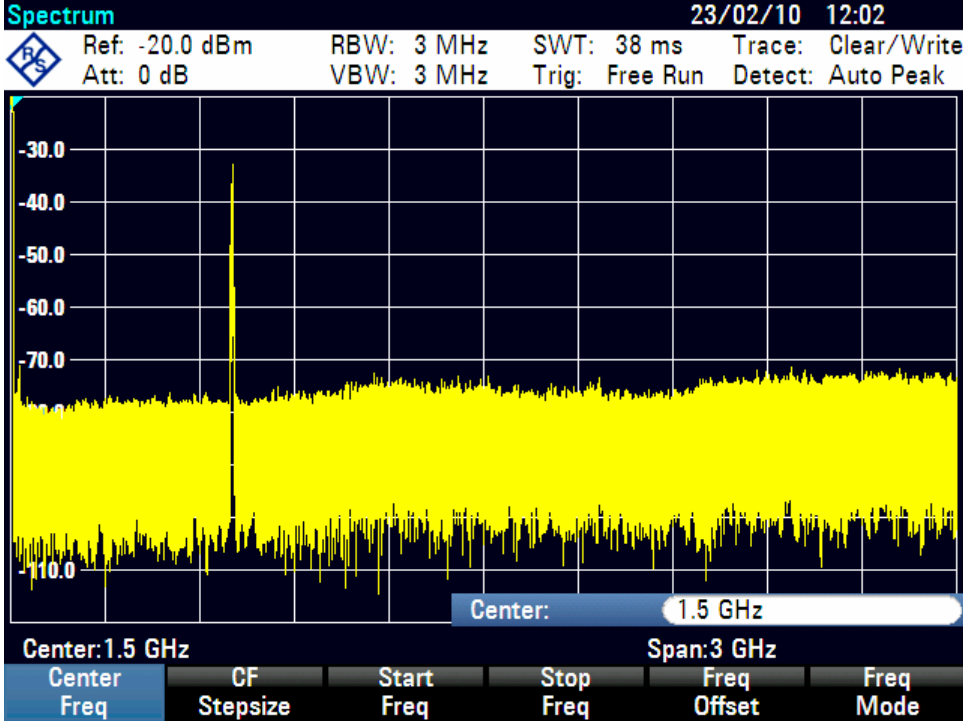

Measurements on CW Signals

To analyze the generator signal at 700 MHz in more detail, reduce the frequency span. Set the R&S FSC's center frequency to 700 MHz and reduce the span to 10 MHz.

- $\blacktriangleright$  Press the FREQ key.
- $\blacktriangleright$  Enter '700' using the numeric keypad and confirm the entry with the MHz key.
- $\blacktriangleright$  Press the SPAN key.
- $\blacktriangleright$  Enter '10' using the numeric keypad and confirm the entry with the MHz key.

The R&S FSC now displays the generator signal with a higher resolution.

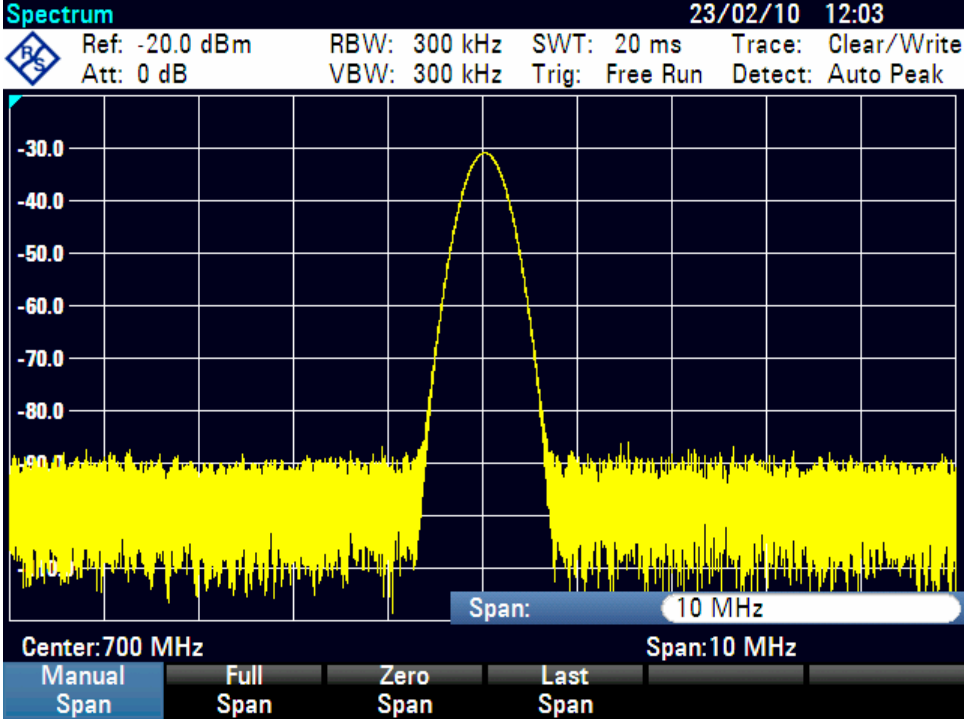

The R&S FSC has markers for reading off signal levels and frequencies. Markers are always positioned on the trace. Both the level and frequency at their current positions are displayed on the screen.

 $\blacktriangleright$  Press the marker key.

The marker is activated and is automatically positioned on the trace maximum. A vertical line on the measurement diagram indicates the marker frequency. A short horizontal line on the trace indicates the level.

The R&S FSC displays the level and the frequency of the marker position numerically above the measuring screen.

#### **R&S FSC** Getting Started

#### Measurements on CW Signals

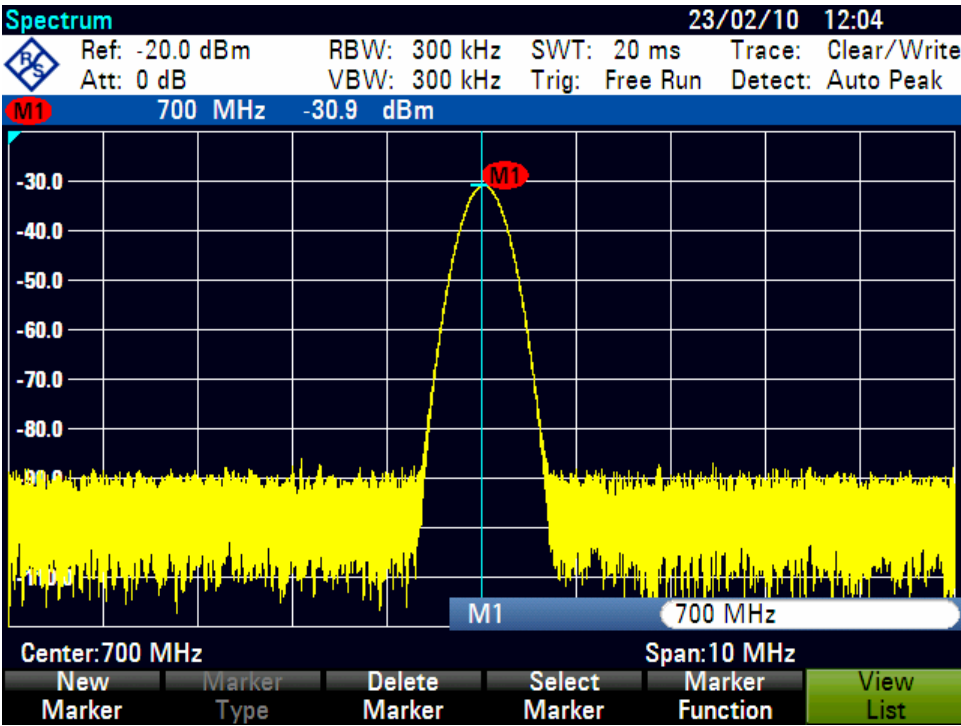

#### **4.3.2 Setting the Reference Level**

The level shown by spectrum analyzers at the top of the measurement diagram is called the reference level. To obtain the best dynamic range from a spectrum analyzer, its full level range should be used. This means that the maximum spectrum level should be at or close to the top of the measurement diagram (= reference level). The reference level is the maximum level on the level axis (y axis).

Reduce the reference level by 10 dB to increase the dynamic range.

 $\blacktriangleright$  Press the AMPT kev.

The softkeys for the AMPT menu are displayed and the "Ref Level" softkey label is highlighted in red, i.e. it is enabled for value entry. The red value entry box at the bottom right-hand corner of the measurement diagram displays the current reference level.

 $\blacktriangleright$  Enter '30' using the numeric keypad and confirm the entry with the '-dBm' key.

The reference level is now set to –30 dBm. The maximum trace value is close to the maximum scale value of the measurement diagram. The increase in the displayed noise floor is minimal. The difference between the signal maximum and the displayed noise (i.e. the dynamic range) has, however, been increased.

Measurements on CW Signals

Using markers is also an effective way to shift the trace maximum so that it coincides with the top of the measurement diagram. If the marker is positioned on the trace maximum (as in the example), the reference level can be set to the marker level by entering the following keystrokes:

- $\blacktriangleright$  Press the MARKER- $>$  key.
- ▶ Press the "Center=Mkr/Level" softkey.
- $\triangleright$  Select "Level=Marker Level" in the selection box by using the rotary knob or the cursor keys ( $\blacktriangledown$  or  $\blacktriangle$ ).
- $\blacktriangleright$  Press the ENTER key.

The reference level is then set to the measured level indicated by the marker. Only a few keystrokes are needed to set the optimal reference level.

#### **4.3.3 Frequency Measurements**

The R&S FSC's trace displays 631 measurement points (frequency points). The marker is always positioned on one of these measurement points. The R&S FSC calculates the marker frequency from the measurement point frequency, and the center frequency and frequency span that have been set. The measurement-point resolution, and consequently the accuracy of the marker frequency readout, therefore depend on the frequency span that has been selected.

The R&S FSC has a frequency counter to increase the accuracy of the markerfrequency readout, It stops the sweep at the marker position, counts the frequency and then continues the sweep.

The following measurement example is based on the previous example.

- $\blacktriangleright$  Press the "Marker Function" softkey in the marker menu.
- $\blacktriangleright$  Select the "Frequency Count" menu item with the rotary knob or the cursor keys ( $\nblacktriangleright$ or  $\blacktriangle$  )
- $\blacktriangleright$  Press the ENTER key.

The label 'M:' at the upper left-hand corner of the measurement diagram changes to 'C:' to tell you that the frequency counter has been switched on. The resolution of the frequency readout is now 1 Hz no matter what span has been set.

 $\blacktriangleright$  The accuracy is determined by the R&S FSC's internal reference frequency. It is far higher than that of pixel-oriented, marker-frequency readout.

#### **R&S FSC** Getting Started

Measurements on CW Signals

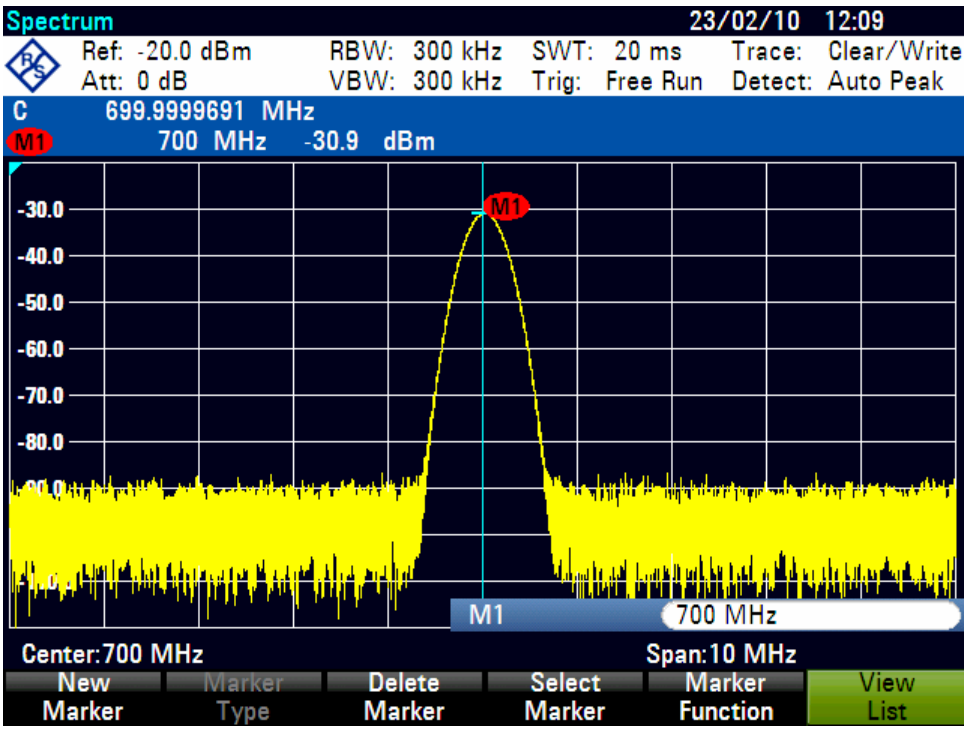

#### **4.3.4 Harmonic Measurements of a Sinewave Signal**

Since a spectrum analyzer can resolve different signals in the frequency domain, it is ideal for measuring harmonic levels or harmonic ratios. To speed up these operations, the R&S FSC has marker functions that deliver fast results with only a few keystrokes.

As above, a signal generator with a 100 MHz output frequency and an output level of -20 dBm is used in the following measurement example.

First, the R&S FSC is set to its default settings to show all measurement steps that are needed.

 $\blacktriangleright$  Press the PRESET key.

The analyzer displays the frequency spectrum from the largest available span. At 100 MHz, the generator signal is displayed as a line. The generator harmonics are displayed as lines at frequencies that are multiples of 100 MHz.

To measure the second harmonic ratio, set the start and stop frequency as follows:

 $\blacktriangleright$  Press the FREQ key.

The softkey menu opens entering the frequency.

- Press the "Start Freq" softkey.
- $\blacktriangleright$  Enter '50' using the numeric keypad and confirm the entry with the MHz key.

Two-Port Measurements with the Tracking Generator

- Press the "Stop Freq" softkey.
- $\blacktriangleright$  Enter '250' using the numeric keypad and confirm the entry with the MHz key.

The R&S FSC now displays the spectrum from 50 MHz to 250 MHz and thus the signal at 100 MHz and its second harmonic at 200 MHz.

To measure the harmonic ratio, set the marker on the fundamental and the delta marker on the second harmonic.

 $\blacktriangleright$  Press the MARKER key.

The softkey menu opens for marker entry and automatically positions the main marker on the trace maximum.

 $\blacktriangleright$  Press the "New Marker" softkey.

The delta marker is activated (vertical dotted line) and is automatically placed on the next trace maximum (= second harmonic). The harmonic ratio in dB is displayed at the top of the screen.

# **4.4 Two-Port Measurements with the Tracking Generator**

For measurements of the gain or attenuation of four-port devices, the R&S FSC (models .13 and .16) provides a tracking generator which generates a sinewave signal exactly at the receive frequency of the R&S FSC.

- $\blacktriangleright$  Press the MODE key.
- **Pick Press the "Network Analyzer" softkey.**

The R&S FSC changes to network analyzer mode and switches on the tracking generator. Since no calibration is performed, (Uncal) is displayed at the top.

Before calibration, the span you want should be set because calibration is valid only for the calibrated span.

 $\blacktriangleright$  Press the FREQ key.

Using the numeric keys, enter the center frequency.

- $\blacktriangleright$  Press the SPAN key.
- $\blacktriangleright$  Using the numeric keys, enter the span.

Alternately, the start and stop frequencies can be entered using the "Start Freq" and "Stop Freq" softkeys in the frequency menu.

Two-Port Measurements with the Tracking Generator

#### **4.4.1 Calibrating the R&S FSC for Scalar Measurement of the Transmission Function**

The following example shows a scalar measurement of the transmission function.

- $\blacktriangleright$  Press the MEAS key.
- $\blacktriangleright$  Press the "Calibrate" softkey in the main menu for the network analyzer.

The R&S FSC requests that the RF input be connected to the tracking generator output for directional calibration.

- $\triangleright$  Connect the GEN Output port to the RF Input port directly with a measuring cable without a device under test.
- $\blacktriangleright$  Press "Continue" to start the calibration.

For calibration, please replace the "DUT" by a "THROUGH" connection.

**Calibrate THROUGH** 

Press "Continue" to start the calibration.

After the calibration is finished, the R&S FSC displays S12 (norm) in the status line.

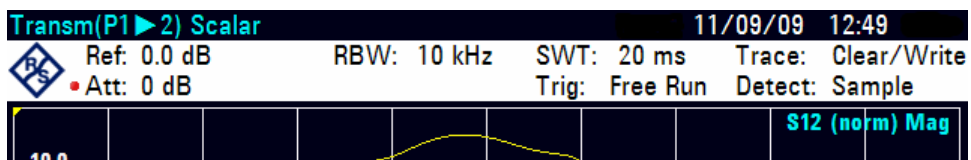

### **4.4.2 Measure the magnitude of the transfer function**

Connect the DUT between the RF input and the generator's output.

The R&S FSC displays the magnitude of the transfer function. You can read out values with the markers, for example.
#### **R&S FSC** Getting Started

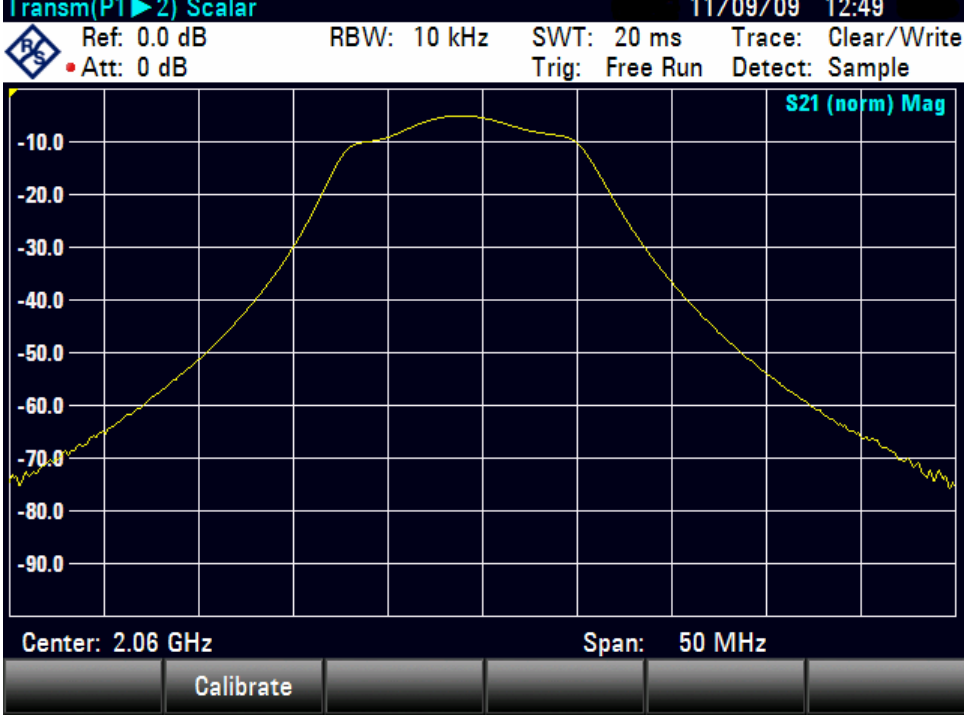

Two-Port Measurements with the Tracking Generator

The calibration for the transmission measurement is not lost if the start, stop frequency, the center frequency and the span are subsequently changed within the calibrated frequency domain. In this case, the R&S FSC interpolates the correction data between the reference points of the calibration. In this case, the R&S FSC displays (Interp) in the status line and indicates the possibly increased measurement error. If the modified frequency domain lies outside the calibrated frequency range, the calibration becomes invalid and (Uncal) is displayed in the status line. To restore the last valid calibration, proceed as follows:

- $\blacktriangleright$  Press the "Calibrate" softkey in the main menu for the network analyzer.
- $\triangleright$  Select "Restore Calibration Settings" with the rotary knob or the cursor keys ( $\triangleright$  or  $\blacktriangle$  ).

The R&S FSC restores all instrument settings which were used at the time of the last calibration. The calibration is reactivated and (Cal) is displayed at top left.

When a data record for scalar transmission measurement in calibrated state is saved, the R&S FSC also discards the calibration data with the remaining settings. This means that it is possible to measure without first having to recalibrate after the settings have been restored.

Saving and Recalling Settings and Test Results

# **4.5 Saving and Recalling Settings and Test Results**

The R&S FSC can store measuring results and settings in the internal memory or on a memory stick. Results and settings are always stored together, allowing them to be interpreted in context when recalled. The R&S FSC can store at least 100 data records in the internal memory which are differentiated by their names. A memory stick can be used as a memory extension via the USB connection or for data transfer to a PC without a direct LAN or USB connection.

## **4.5.1 Saving Measurement Results**

- $\blacktriangleright$  Press the SAVE / RCL key.
- $\blacktriangleright$  Press the Save softkey.

You are prompted to enter a name for the data set to be saved. The name for the most recently stored data set is suggested in the , Save as: entry box, which is highlighted in blue. When you press the ENTER key or the SAVE softkey a second time, the data set is saved under the suggested name.

 $\blacktriangleright$  Press the "Internal/USB" softkey to switch between saving data on the internal memory or a memory stick.

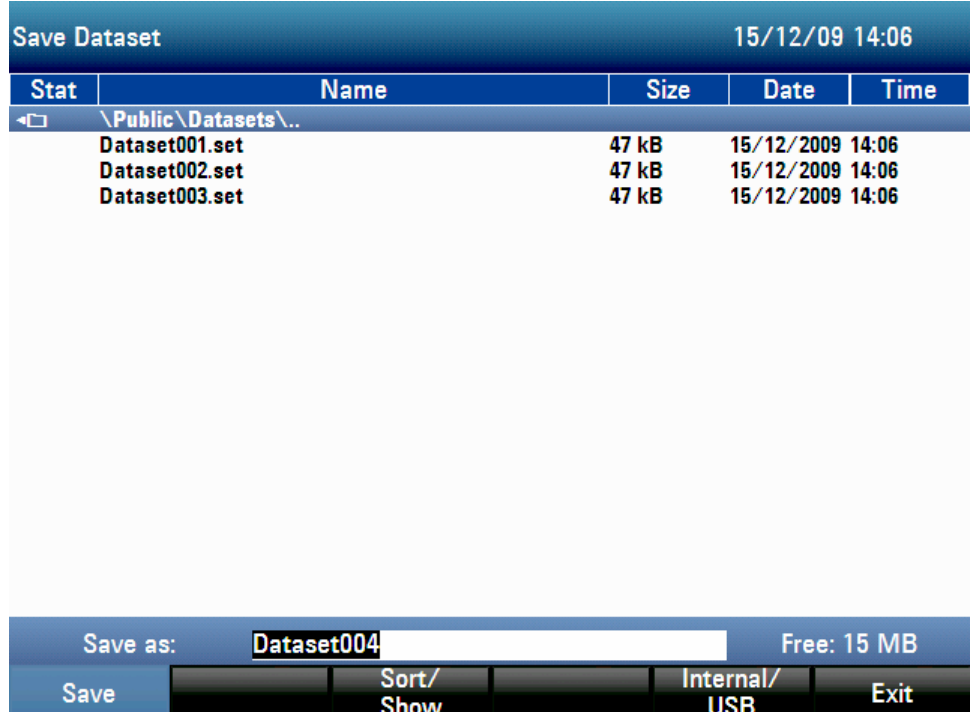

#### Saving and Recalling Settings and Test Results

An existing data record can be selected from the list using the rotary knob or the cursor keys ( $\blacktriangledown$  or  $\blacktriangle$ ). This data record is transferred to the input field by pressing the ENTER key. This can then either be overwritten with the current data or saved under a modified name.

A new name can be entered via the alphanumeric keypad. Enter the letter above the key by pressing the key the appropriate number of times. The number of free memory locations (Free) is also displayed.

- $\blacktriangleright$  Enter a name for the data set using the numeric keypad.
- $\triangleright$  Confirm with ENTER.

The data record is stored under the name specified in the internal R&S FSC CMOS-RAM or on a memory stick.

The name of an existing data set can be edited with the cursor keys. It is therefore not necessary to fully enter the name of a new data set.

**Press the "Save" softkey.** 

The R&S FSC suggests a name for the data set to be saved.

 $\blacktriangleright$  Press a cursor key ( $\ntriangleright$  or  $\blacktriangle$ ).

A vertical cursor is positioned at the end of the name for the data set.

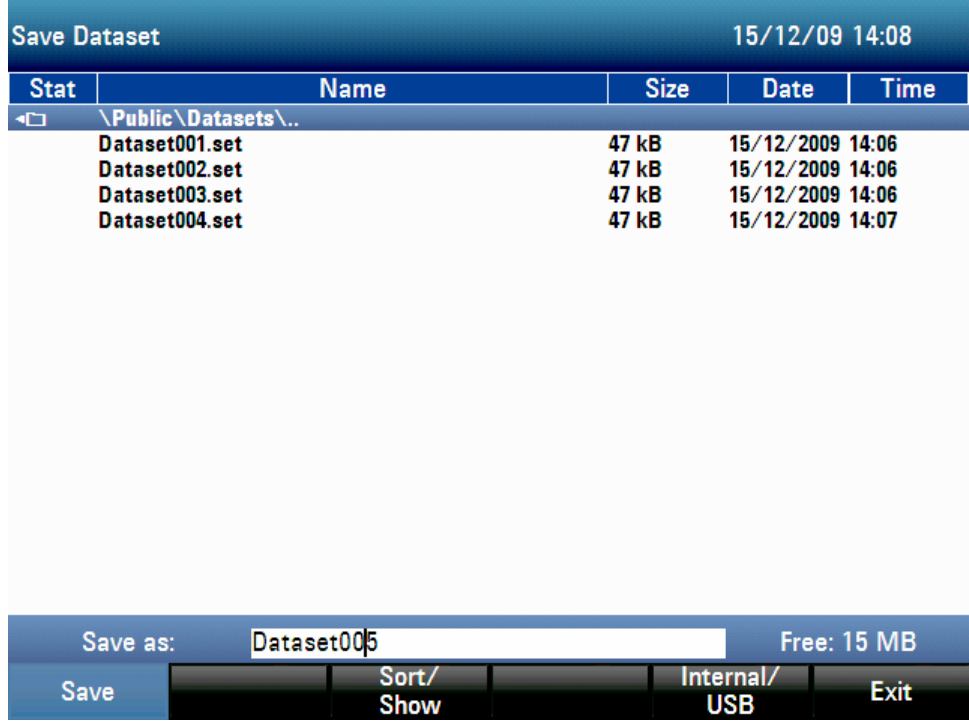

- $\triangleright$  Use the ' $\triangleleft$ ' key to move the cursor to the left.
- $\triangleright$  Use the ' $\triangleright$ ' key to move the cursor to the right.

Saving and Recalling Settings and Test Results

- $\blacktriangleright$  Insert a new letter or number at the cursor position using the alphanumeric keypad.
- $\blacktriangleright$  Press the BACK key to delete the letter or digit to the left of the cursor.

### **4.5.2 Recalling Measurement Results**

Use the R&S FSC's recall function to review previously saved measurement results and settings.

- $\blacktriangleright$  Press the SAVE / RCL key.
- $\blacktriangleright$  Press the "Recall" softkey.

A list of all saved data sets opens. If you'd like to load a measuring result from a memory stick, press the "Internal/USB" softkey. All data records on the memory stick are displayed.

 $\blacktriangleright$  Select a data set from the list using the rotary knob or the cursor keys ( $\nblacktriangleright$  or  $\blacktriangle$ ). Confirm your selection by pressing the "Recall" softkey.

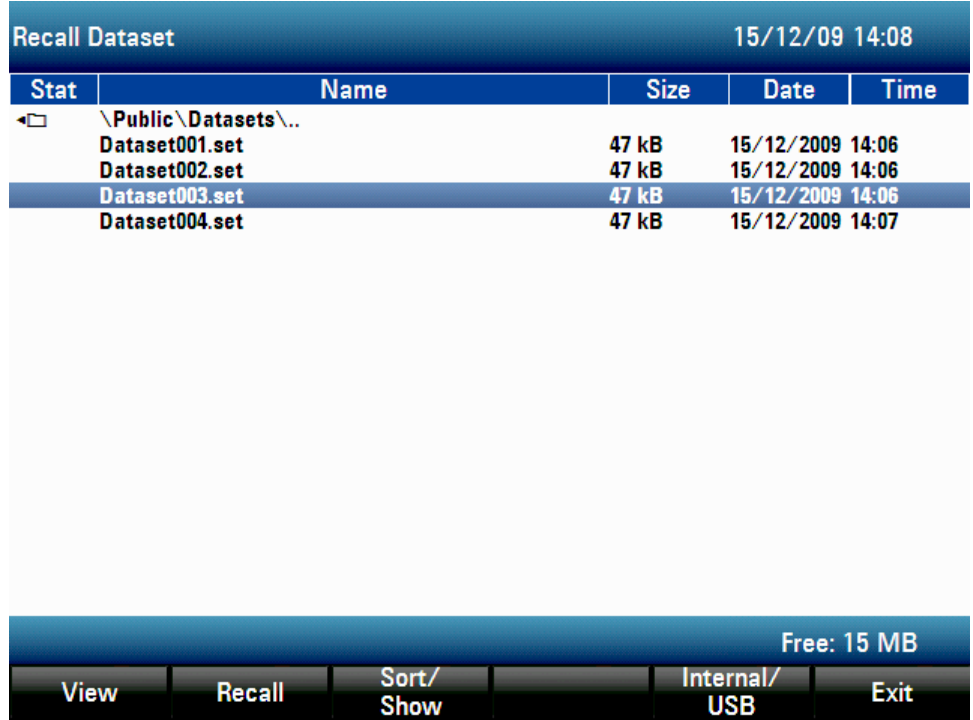

## **R&S FSC**

# Index

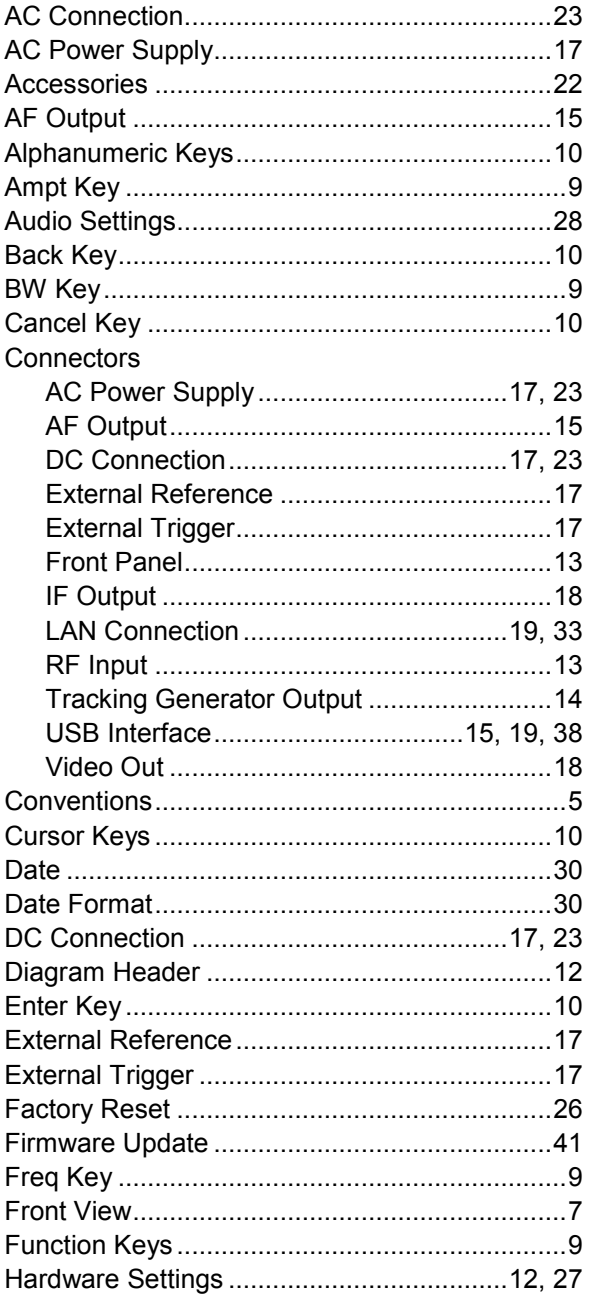

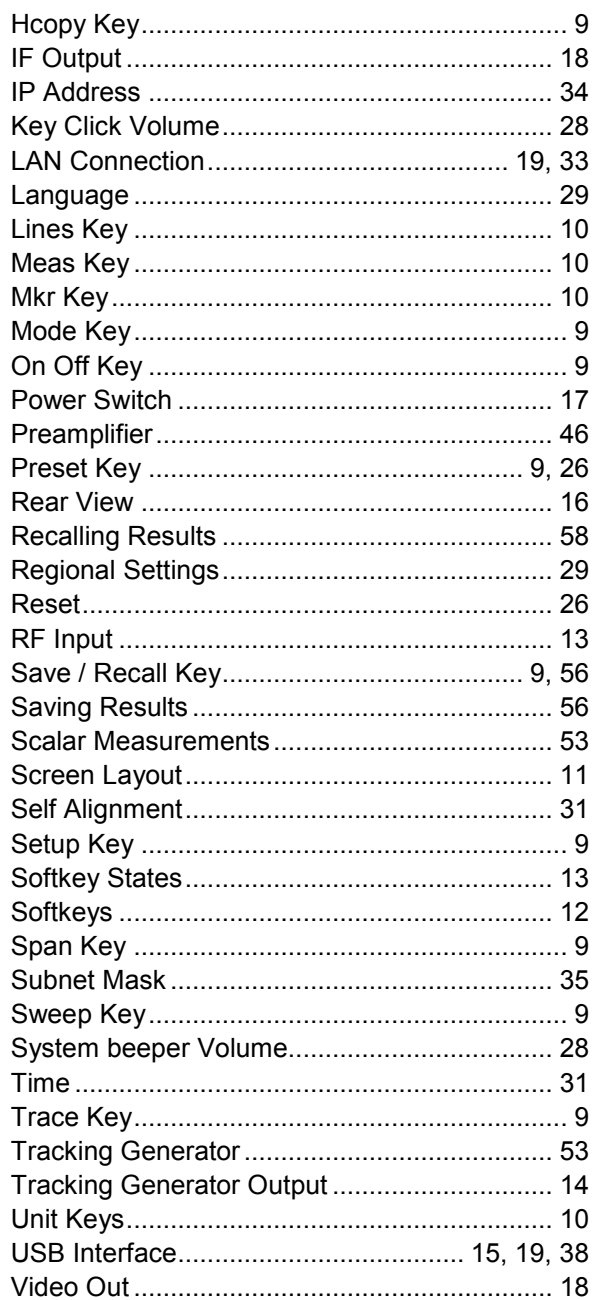